# **上海科技管理信息系统**

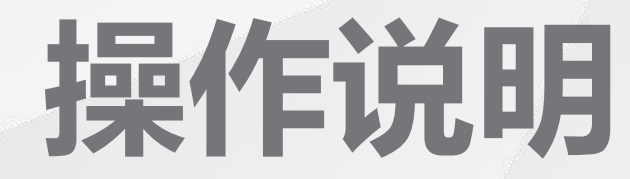

2019年12月

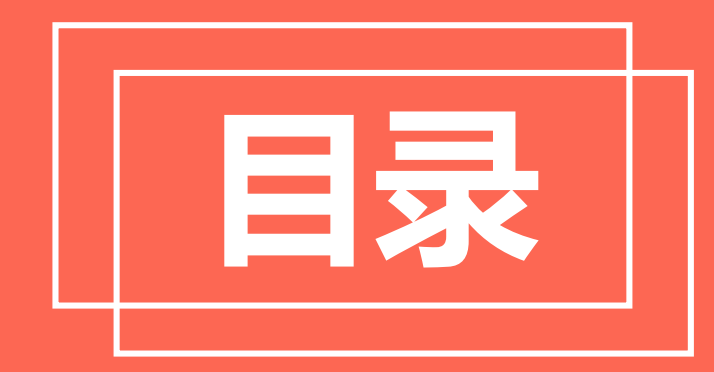

#### **CONTENTS**

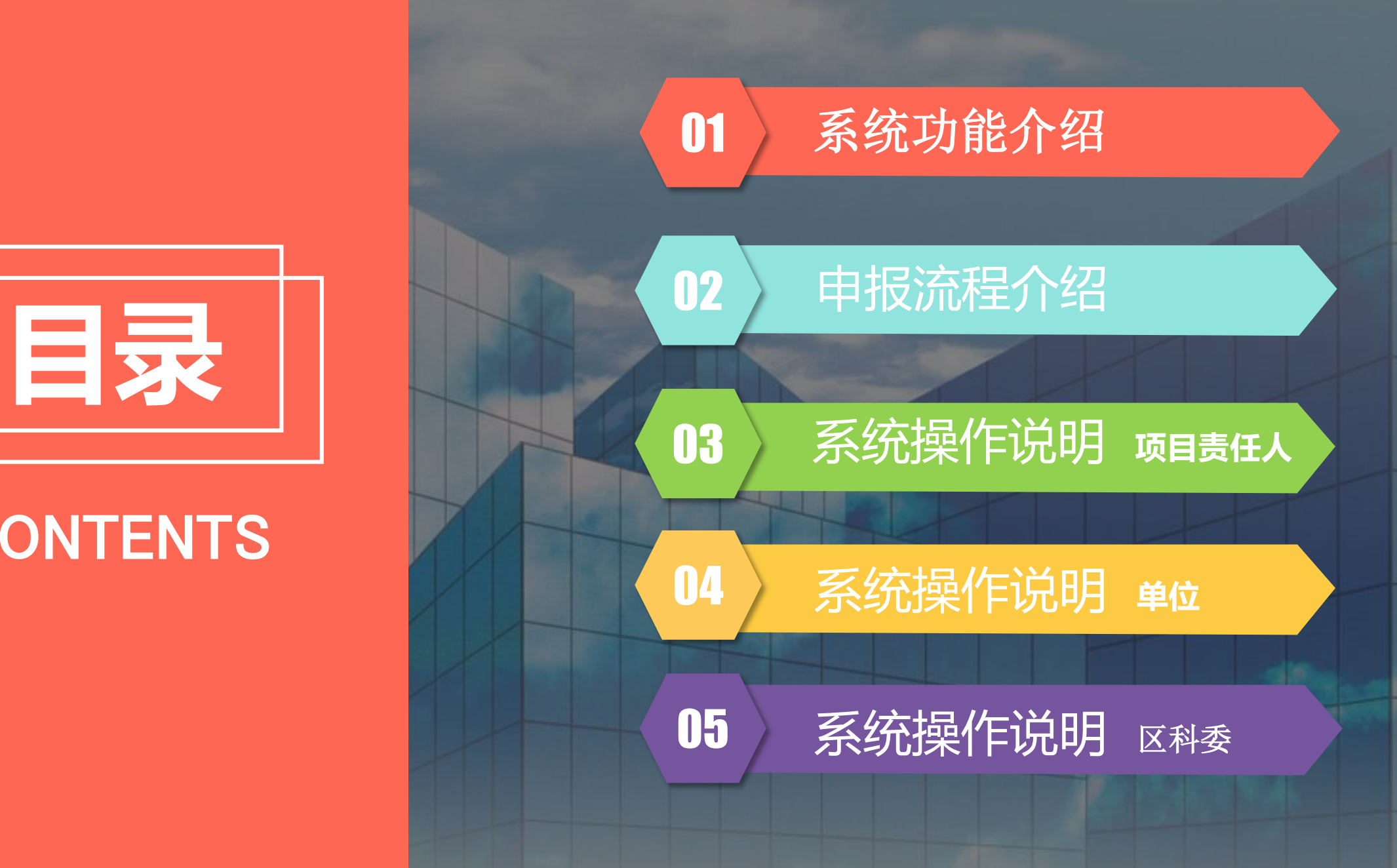

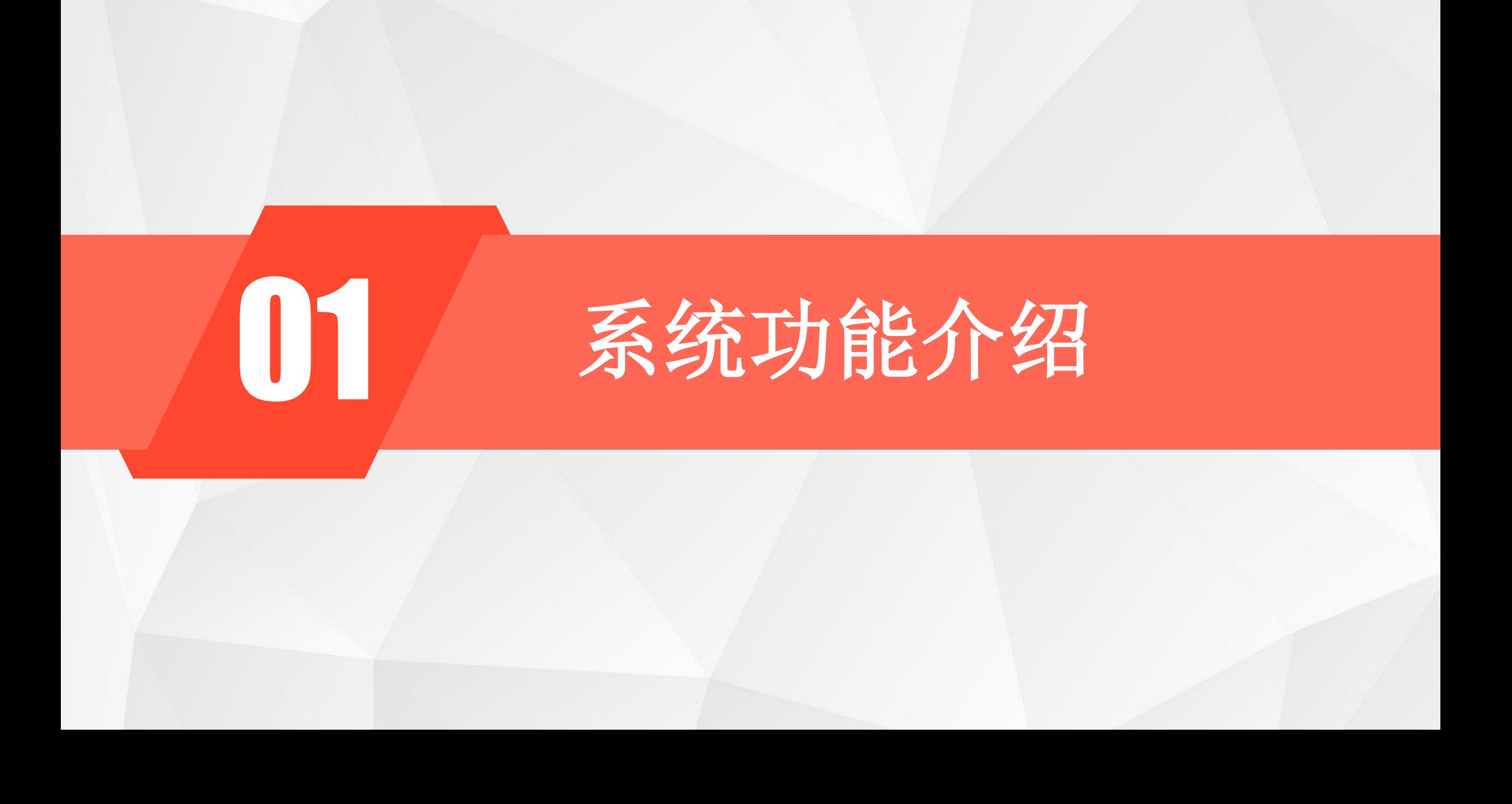

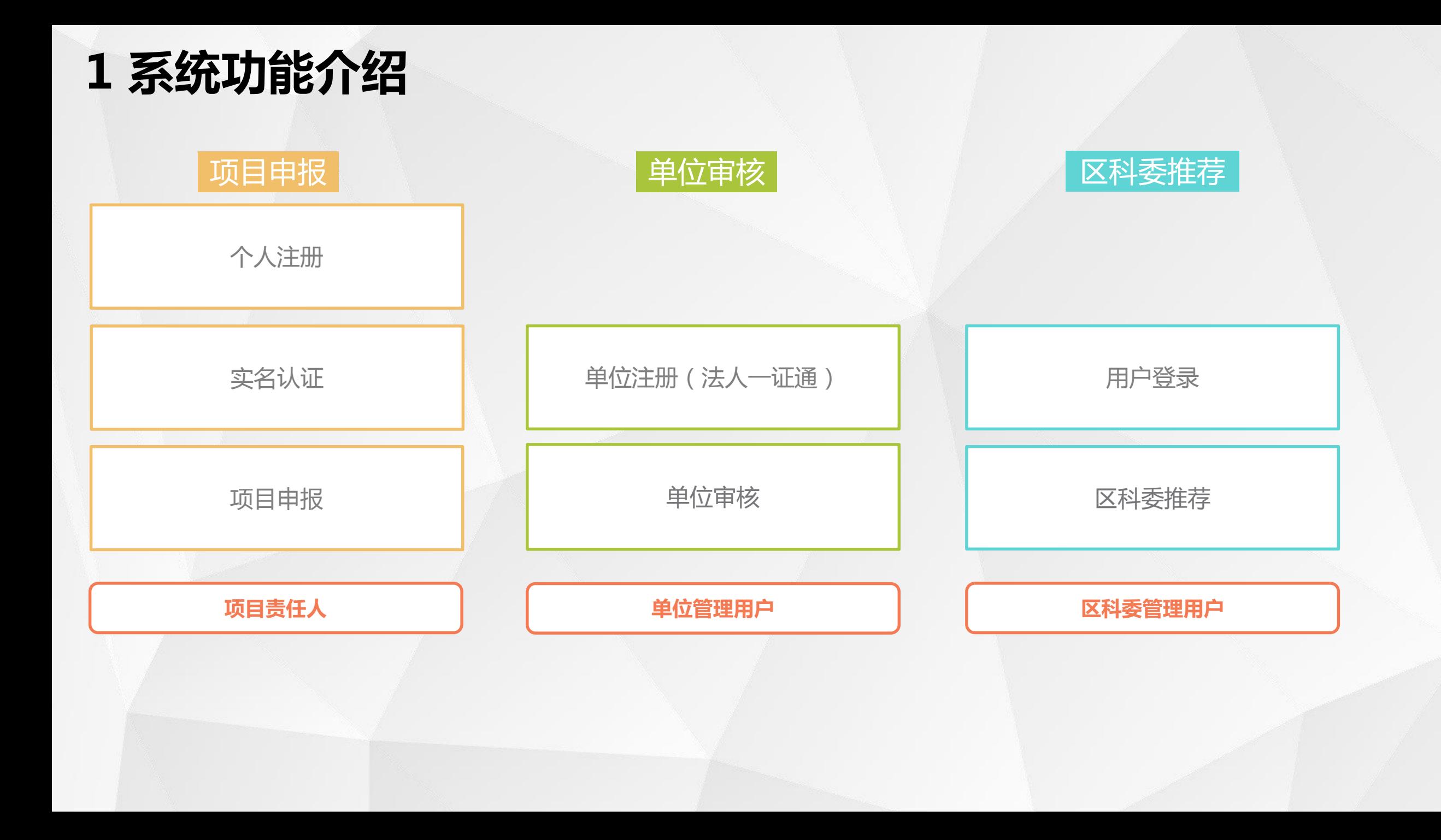

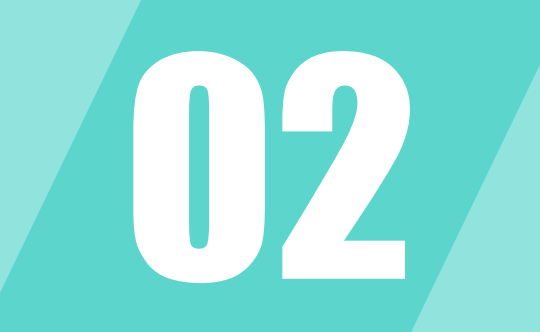

# 02 申报流程介绍

#### **2 申报流程介绍**

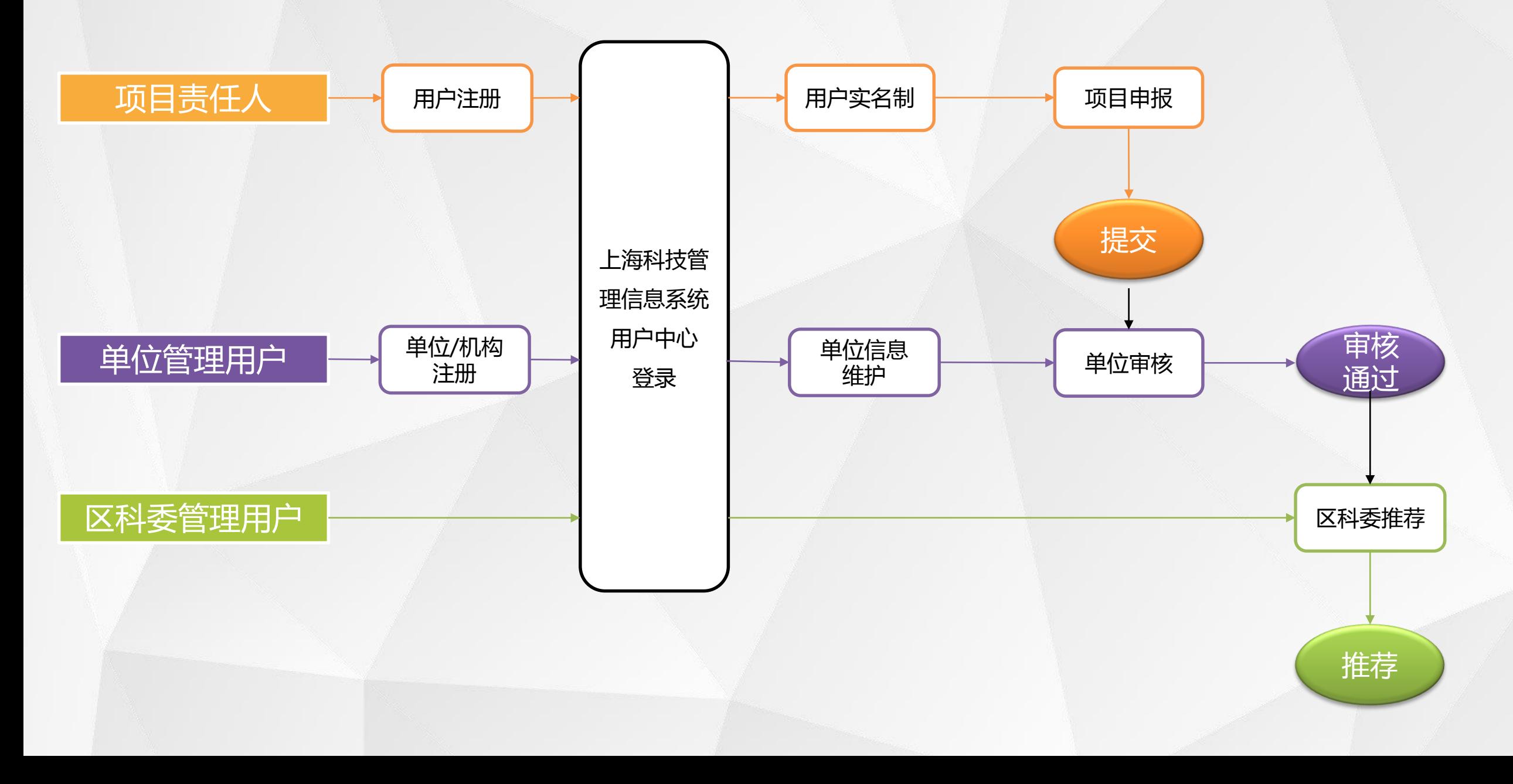

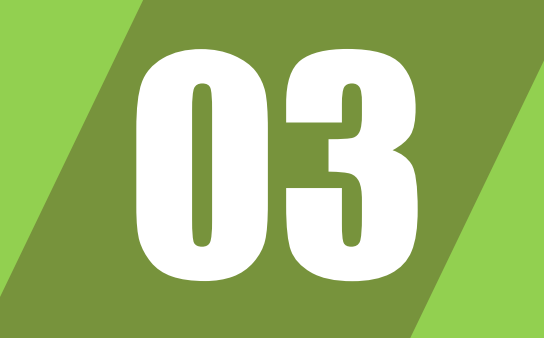

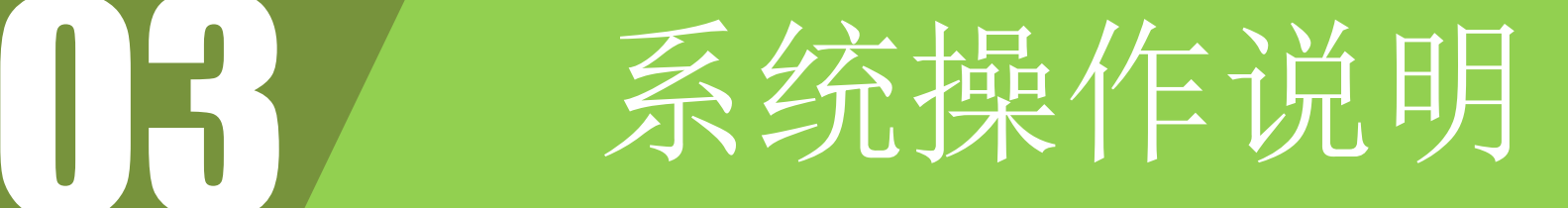

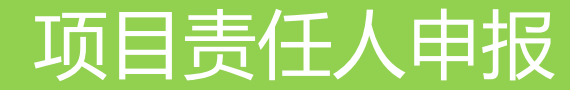

#### **3.1 用户登录**

(1) 访问"上海科技管理信息系统" 用户中心地址

[http://passport.stcsm.gov.cn/](http://svc.stcsm.gov.cn/)

(2)系统提供账号密码登录及手机 号登录两种方式。

- (3)如用户未注册,点击【注册账
- 号】按钮进行注册。

#### **K** 上海科技

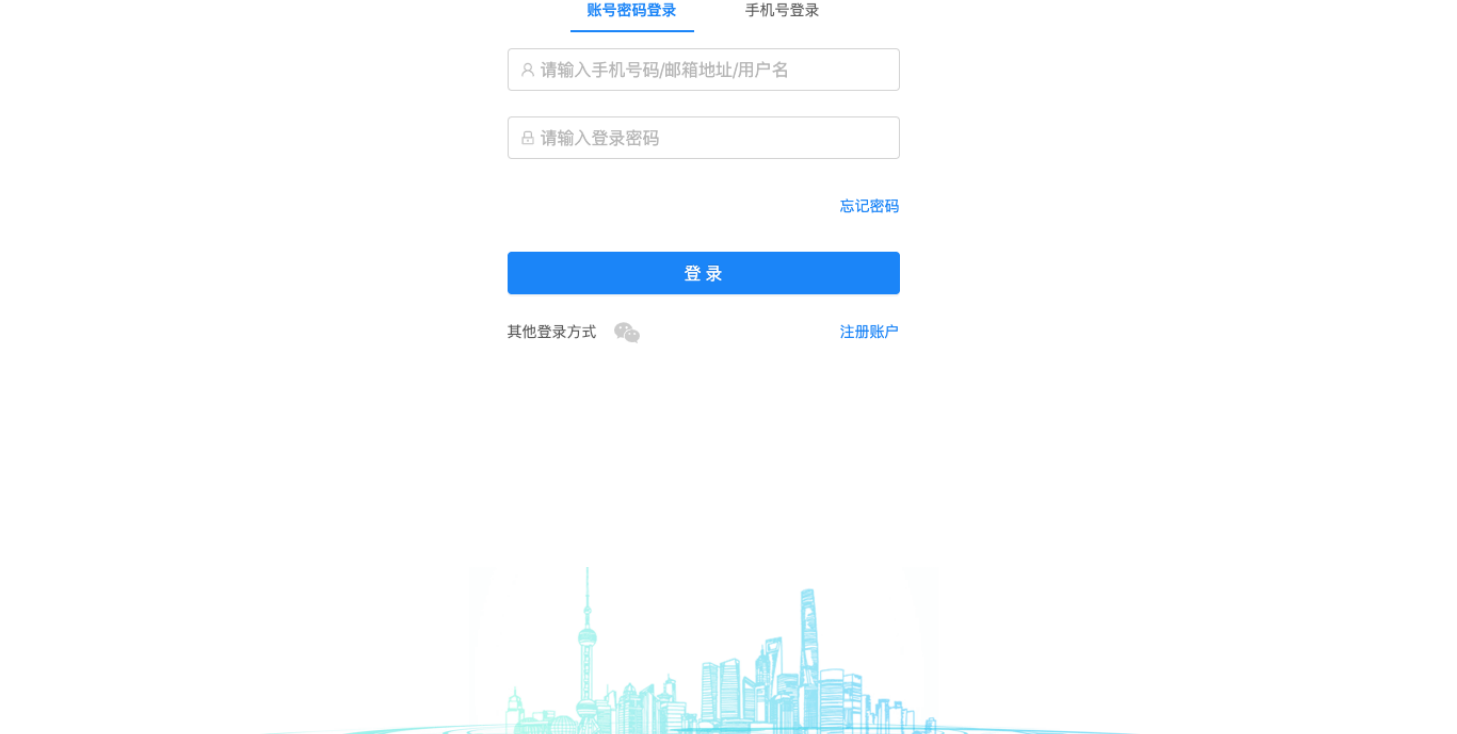

上海市科学技术委员会 版权所有

#### **3.1.1 用户注册**

(1)打开选择类型页面,选【个人/ 专家】进行用户注册。

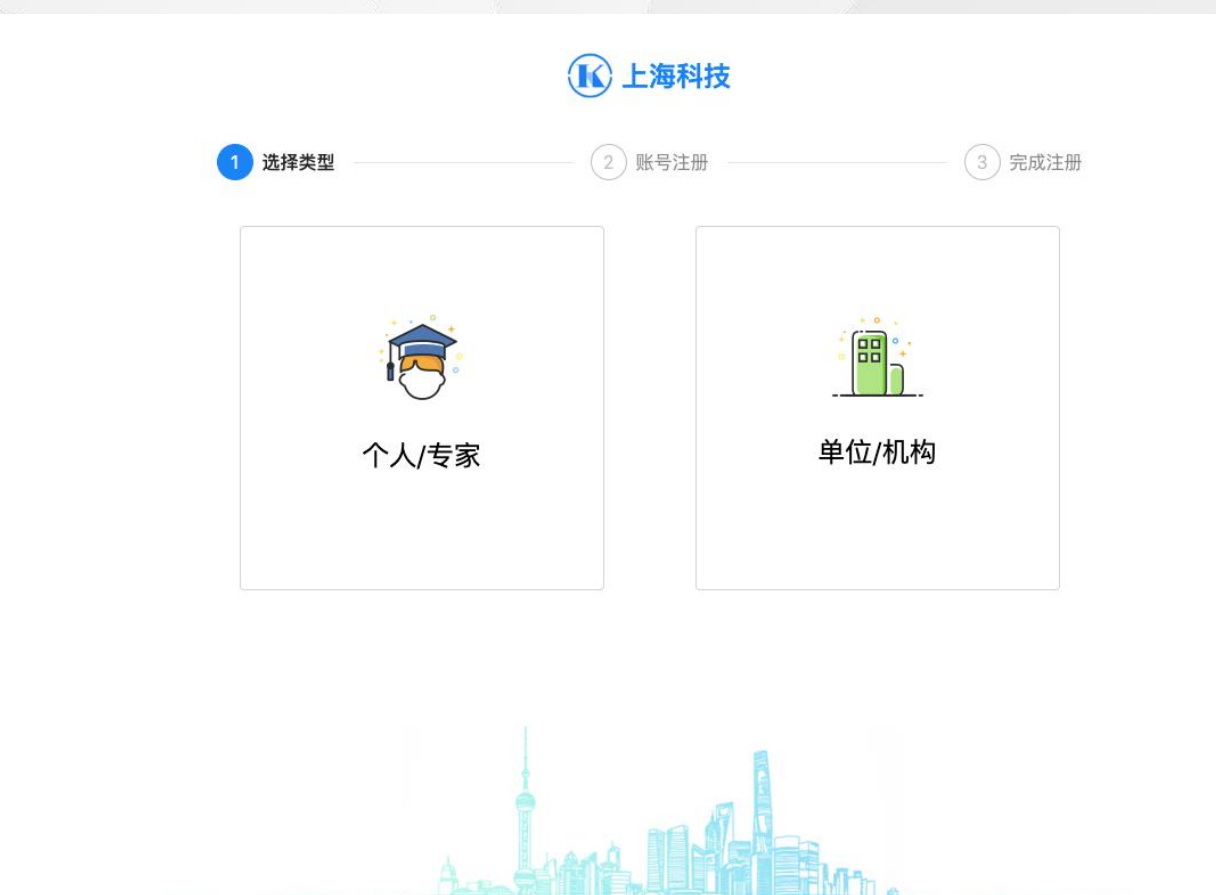

上海市科学技术委员会 版权所有

#### **3.1.2 用户注册**

(1)账号注册:输入手机号码、密 码、真实姓名、证件信息后,点击【 注册】即完成用户注册。

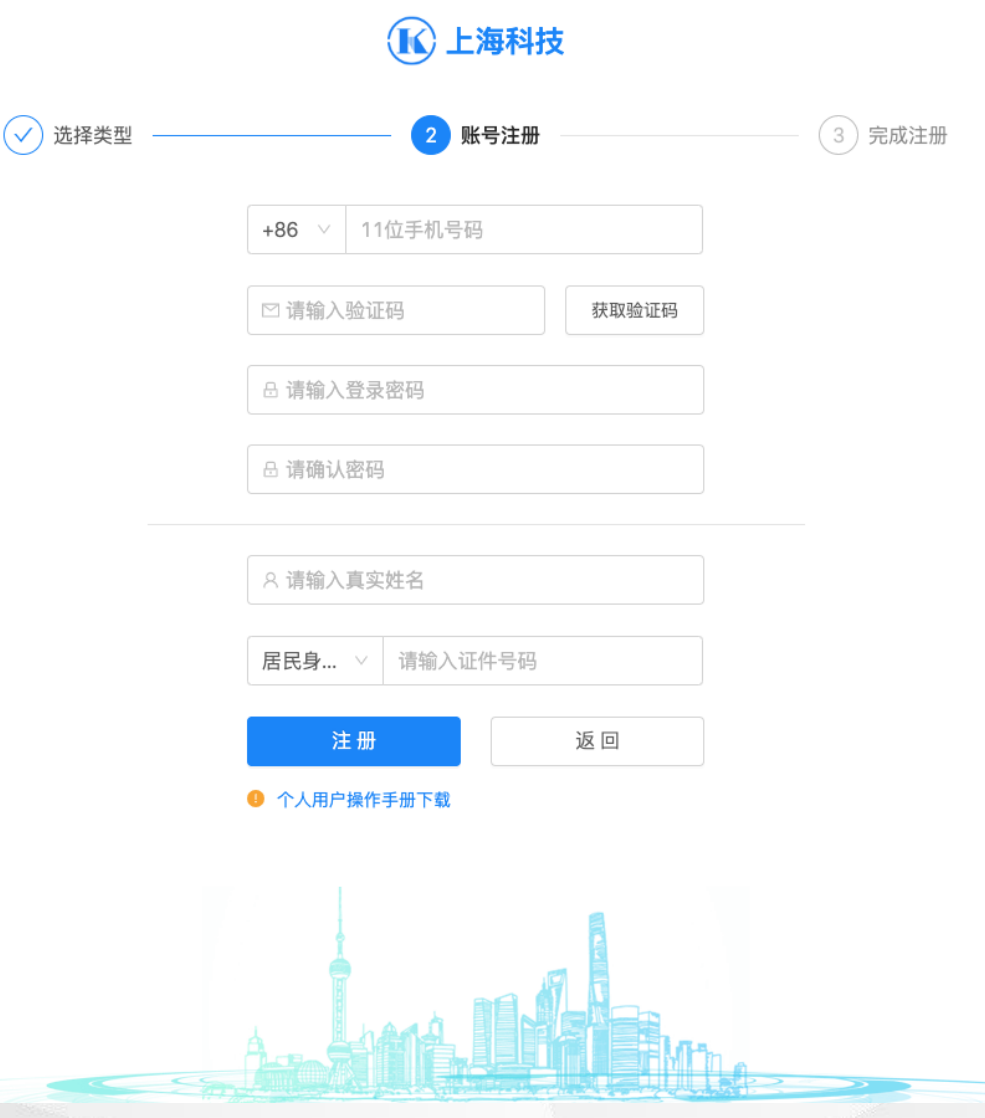

## **3.2 用户中心**

(1) 用户登录成功后, 需进行实名 认证,否则无法进行项目申报。 (2)点击【立即认证】,打开实名 认证界面。

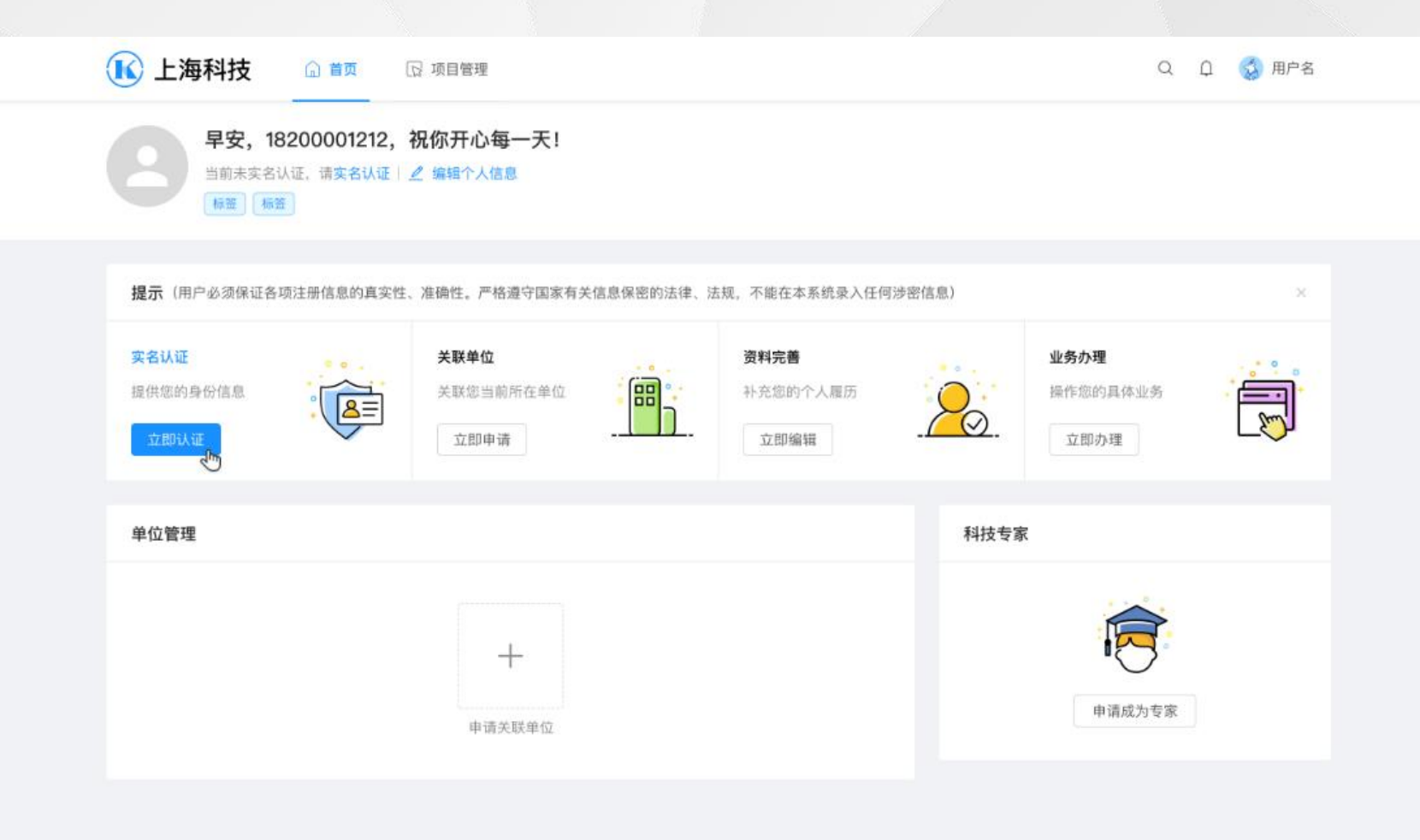

### **3.2.1 实名认证**

(1)实名认证提供两种方式认证, 通过手机实名认证和通过银联卡实名 认证。

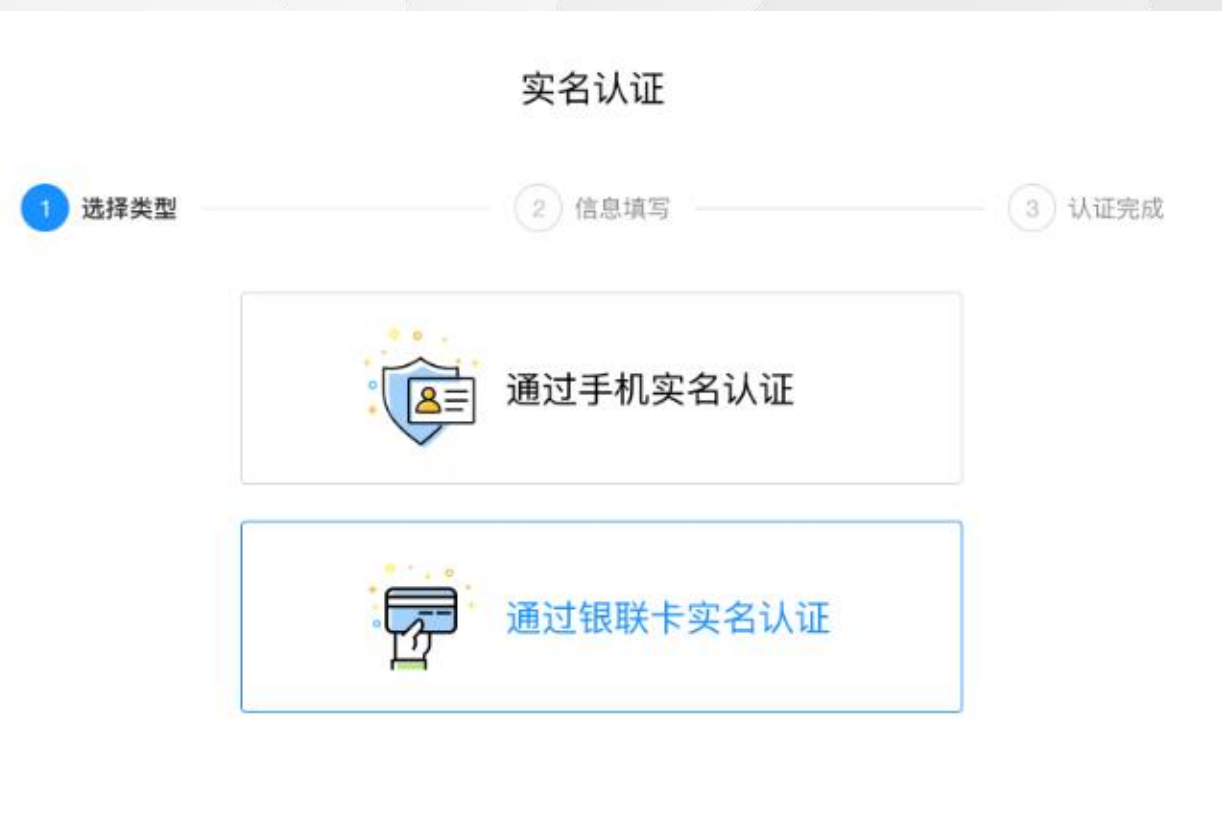

 $\times$ 

## **3.2.2 通过手机实名认证**

(1)手机实名认证通过姓名、身份 证号、手机号码进行实名。 (2)手机号必须是电信、联通、移

动三大运营商实名手机号码。

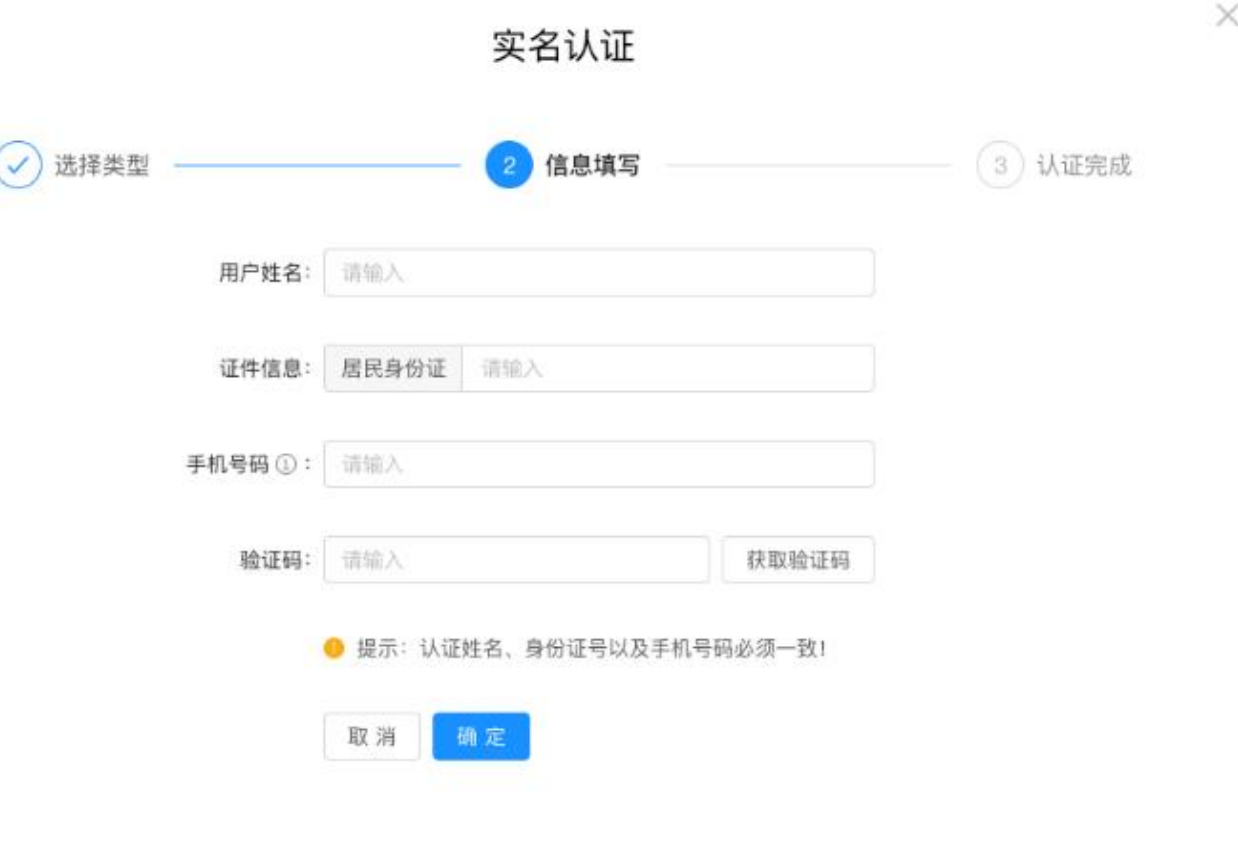

#### **3.2.3 通过银联卡实名认证**

 $\odot$ 

(1)银联卡实名认证通过姓名、身 份证号、银行账号进行实名。 (2)银行账号必须是银联卡。

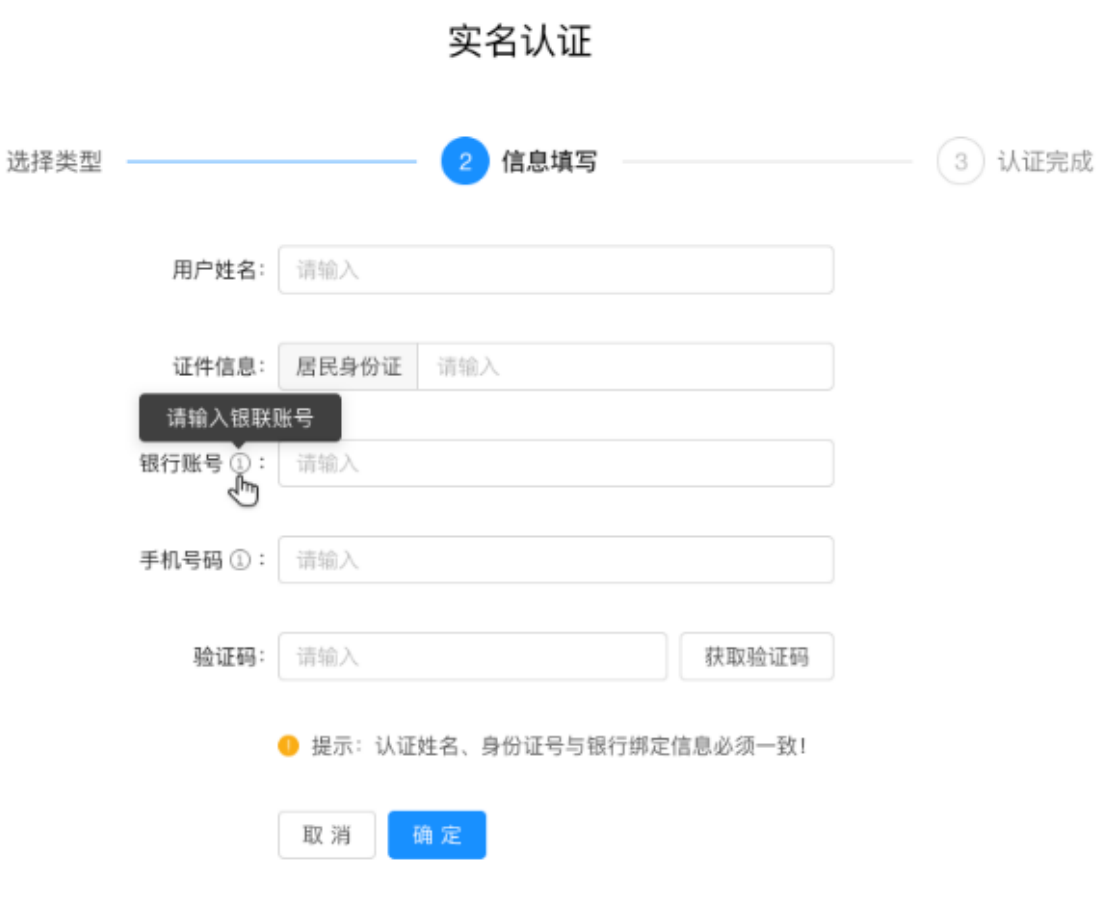

 $\times$ 

#### **3.3 项目管理**

(1)访问项目管理中的我的项目。 (2)点击【新项目申报】按钮,进 行项目申报。

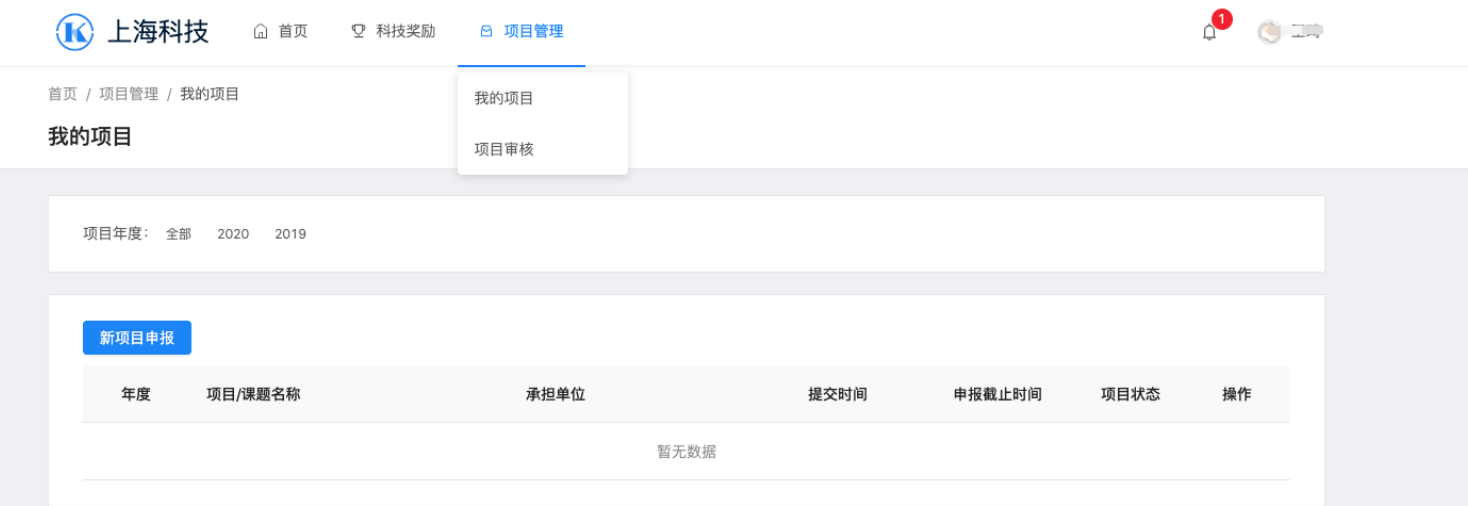

#### **3.3.1 项目申报**

(1)系统跳转至项目申报列表,点 击【详情按钮】,进入指南详情。

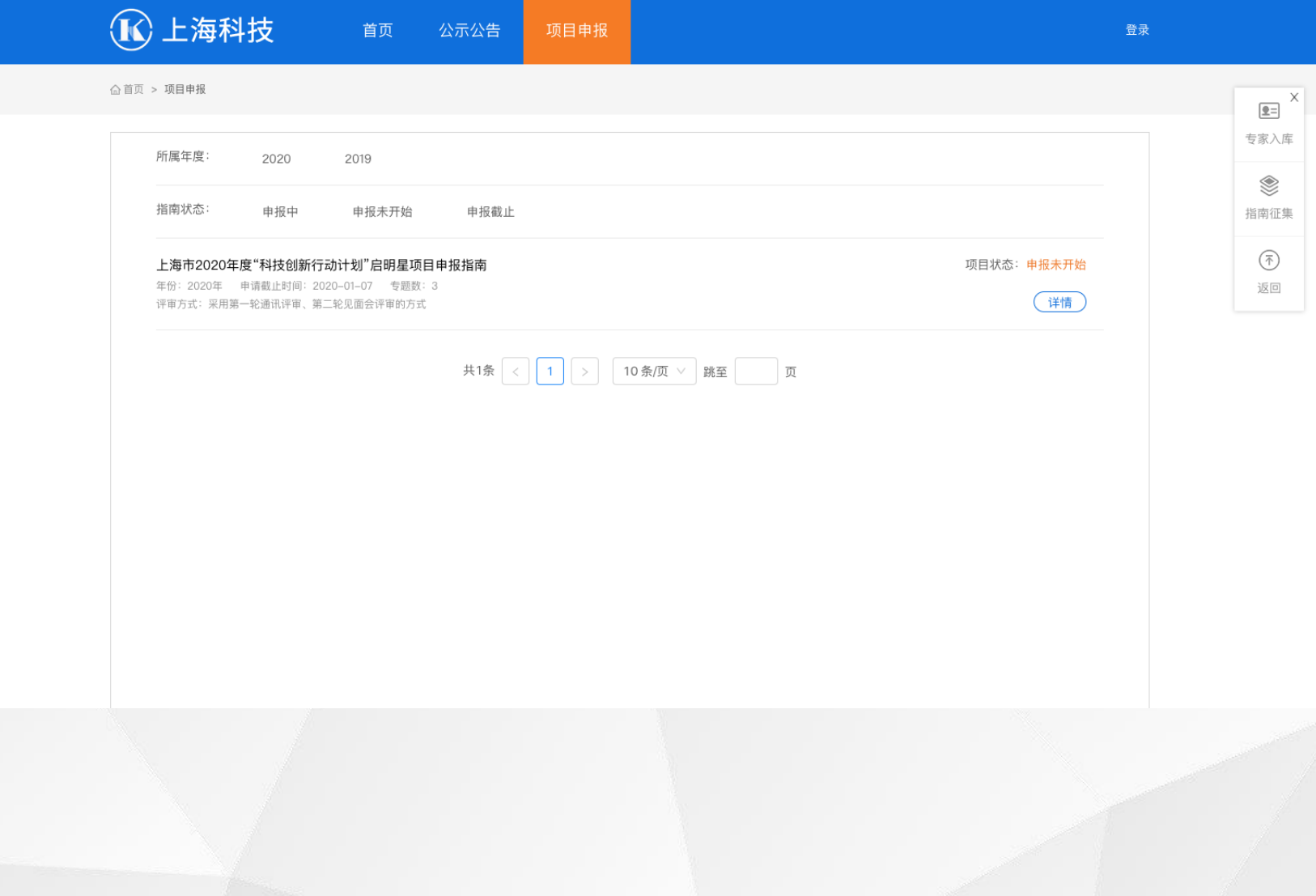

#### **3.3.2 项目详情**

(1)点击【申报项目】按钮,进行 项目申报。

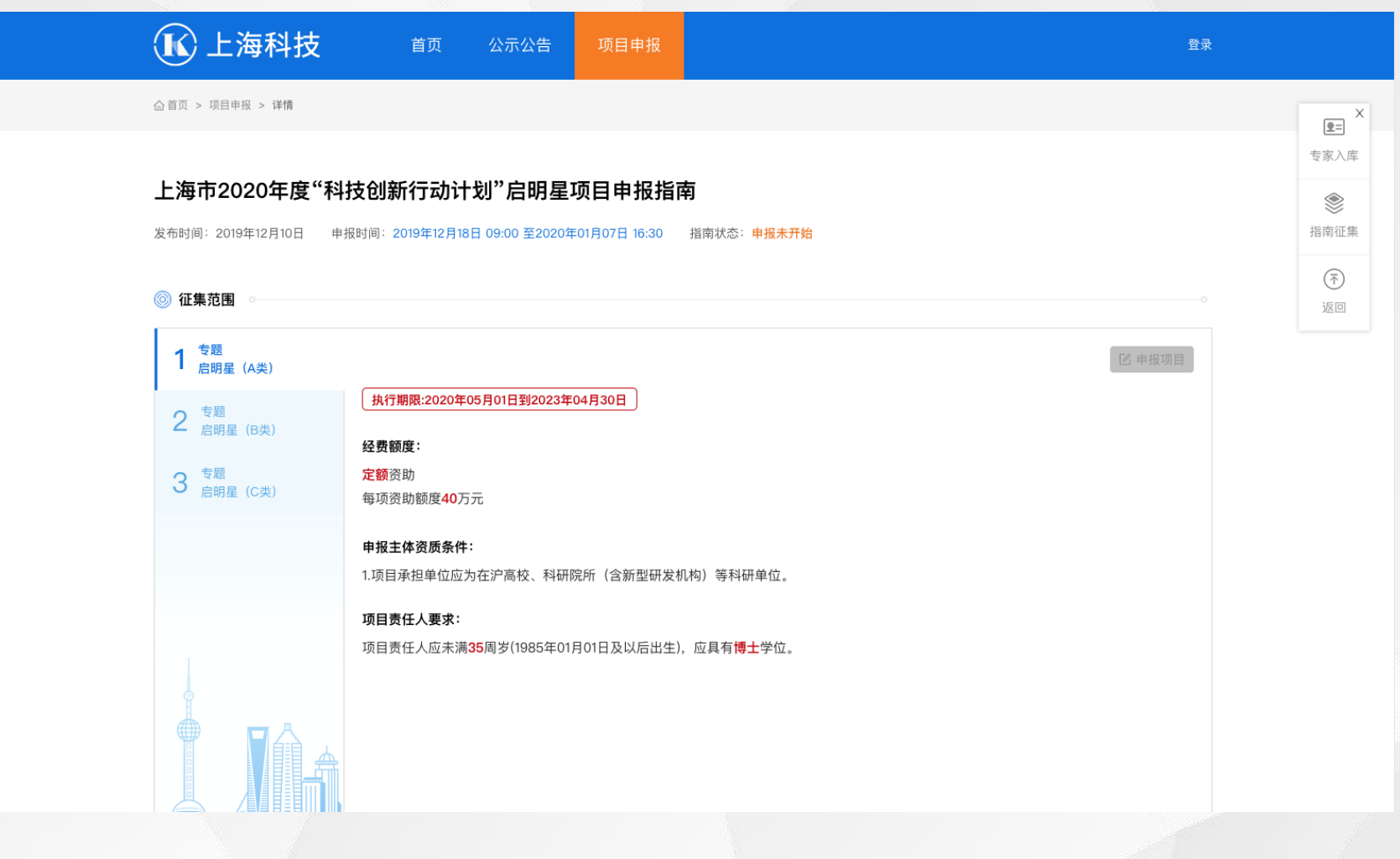

#### **3.3.3 申报项目**

(1)打开【申报项目】新增界面, 完整填写项目基本信息,点击【下一 步】,即完成项目的新增,打开项目 申报列表页面。

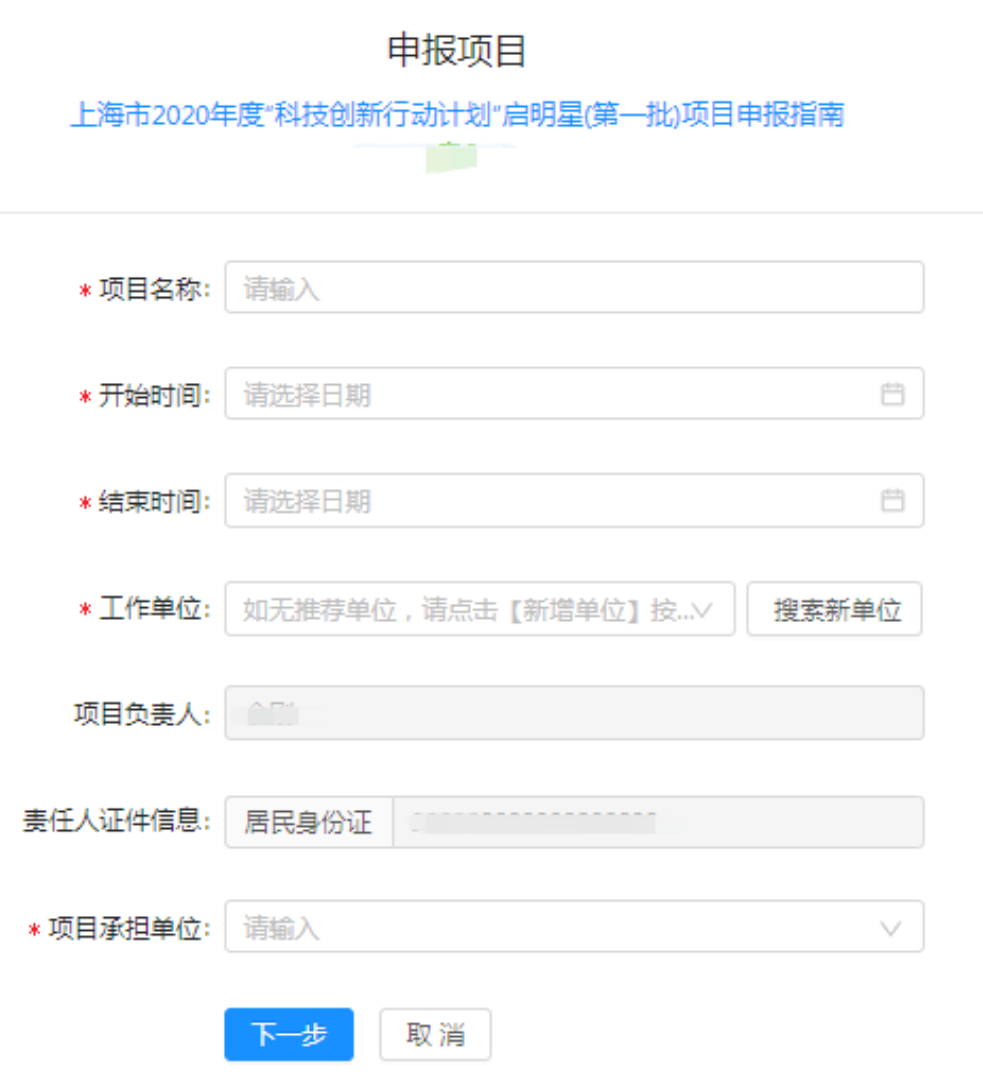

#### **3.3.4 申报项目**

(1)点击【下一步】系统对项目申 请人、项目承担单位进行申报资格进 行验证并给与错误提示。

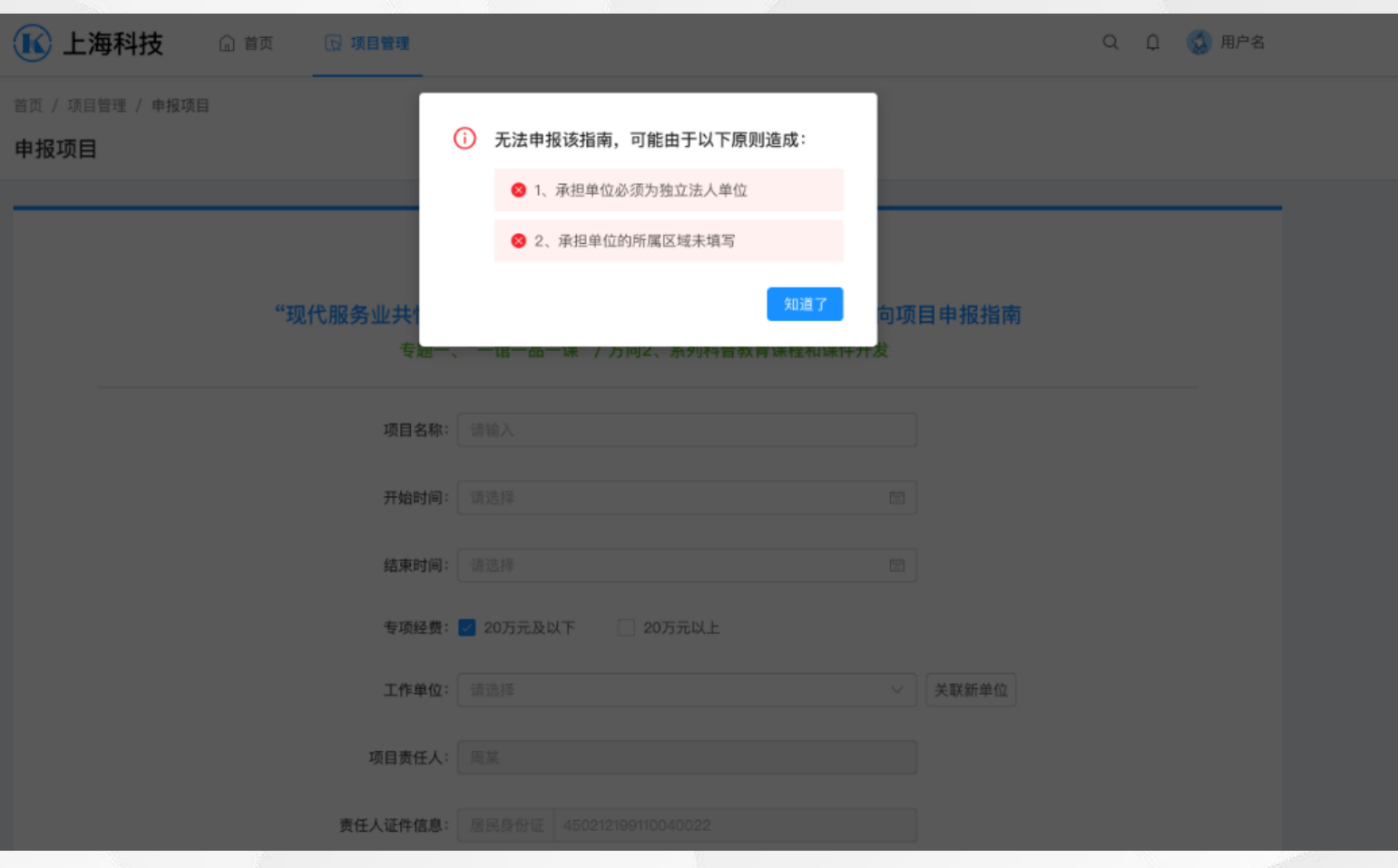

#### **3.3.5 申报表单列表**

"未填写 ":指尚未填写的表格,用户可 编辑;

"己保存 ": 指该表格为暂存状态,数据 没有校验通过,用户可编辑、修改; "已校验 ":指该表格已通过系统格式检 验,但仍具有编辑功能,编辑后需要重新校 验:

"已提交 ": 指表单已进行提交操作,提 交给管理部门,表单不能编辑、修改,只能 查看;

"已退回 "指申报表数据没有通过人工审 核被退回。

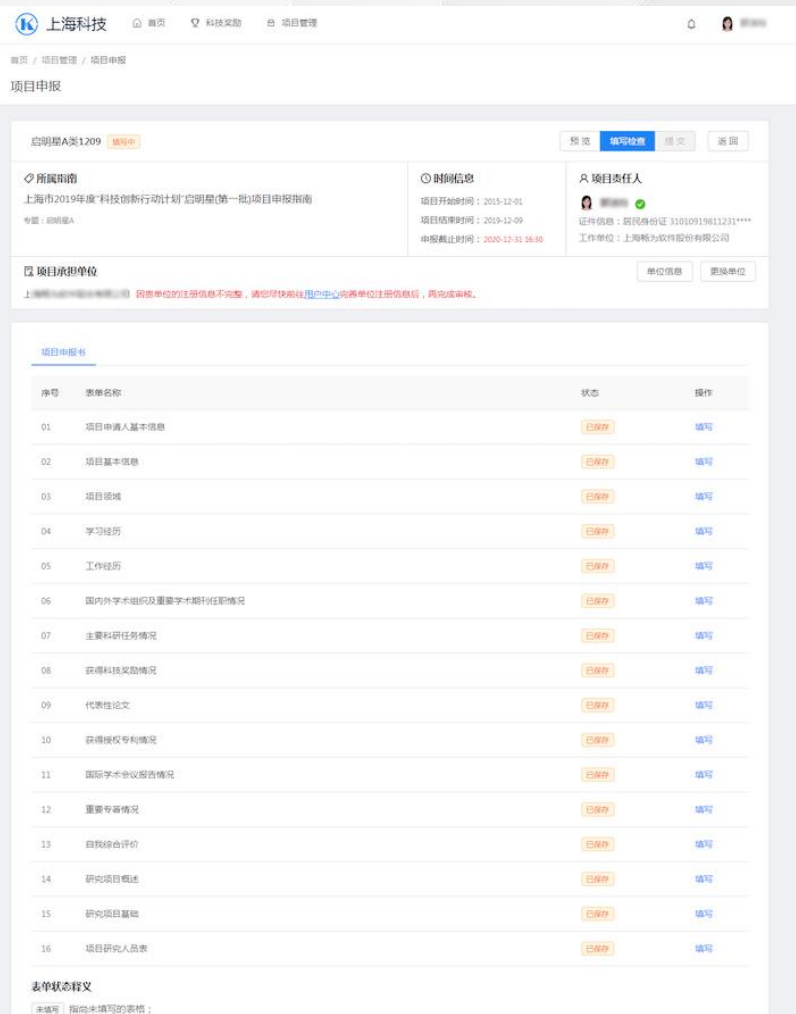

已保存 指该表格为暂存状态,数据没有校验通过;

**ENE 指该表格已通过系统格式检验,但仍具有编辑功能,编辑后需要重新校验;** 

PM9 指由报卖户经正式提交,不能修改:

**日期 指申报表数据设有通过人工审核被退回** 

当所有表格填写完毕并全部通过"填写检查"后,方可"正式提交",正式提交后则不能再次修改,只具有查看功能。

#### **3.3.6 项目申报-表单详情**

(1)右图为(启明星表单)示例。 表单分为表单内容、表单列表。填写 表单内容后,点击【保存】即可完成 保存。

(2)表单自动导入已有的信息,可 以根据实际情况进行填写。 灰色底色为只读信息,用户无法进行 修改。

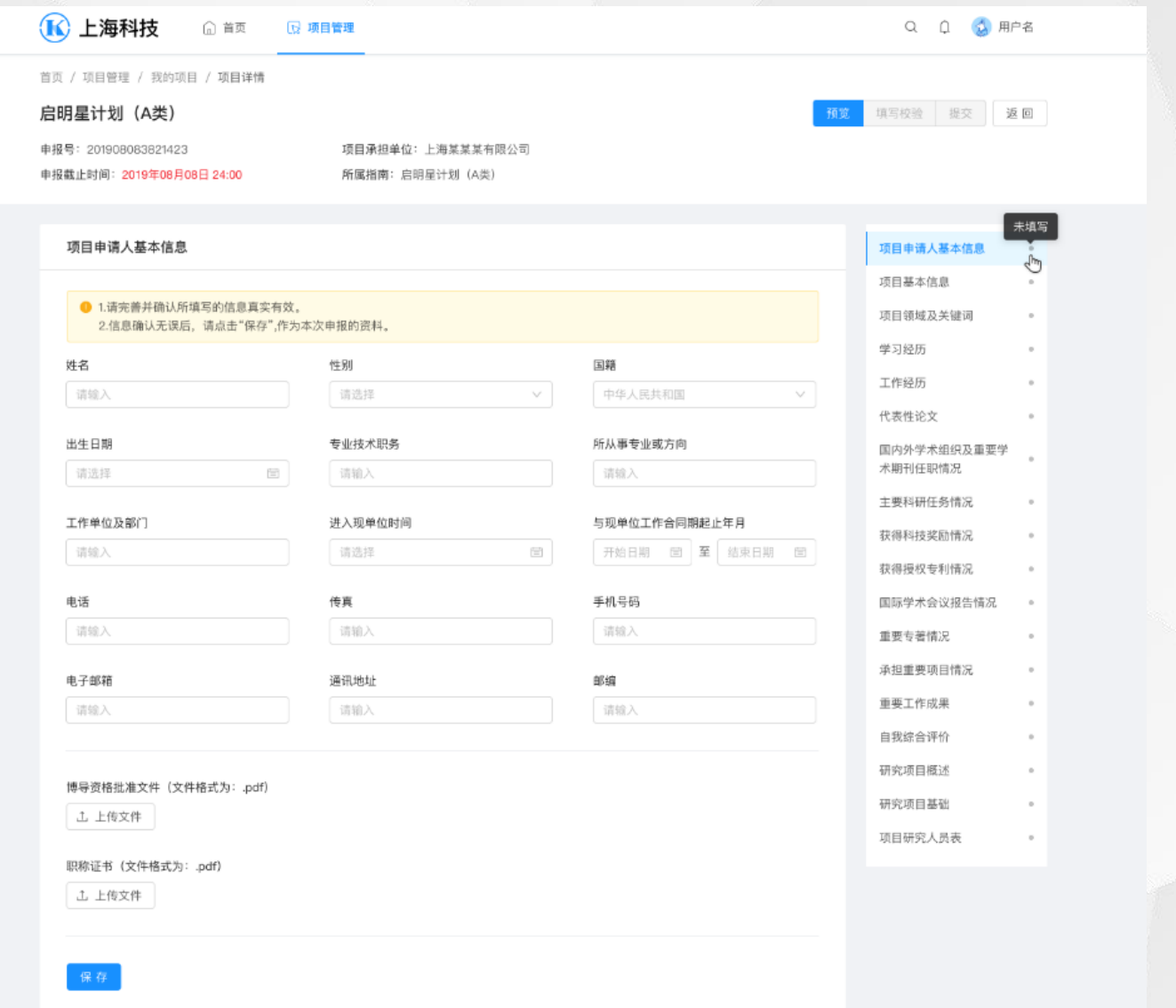

#### **3.3.7 项目申报-项目研究人员表**

(1)点击【新增】按钮,添加项目 研究人员。

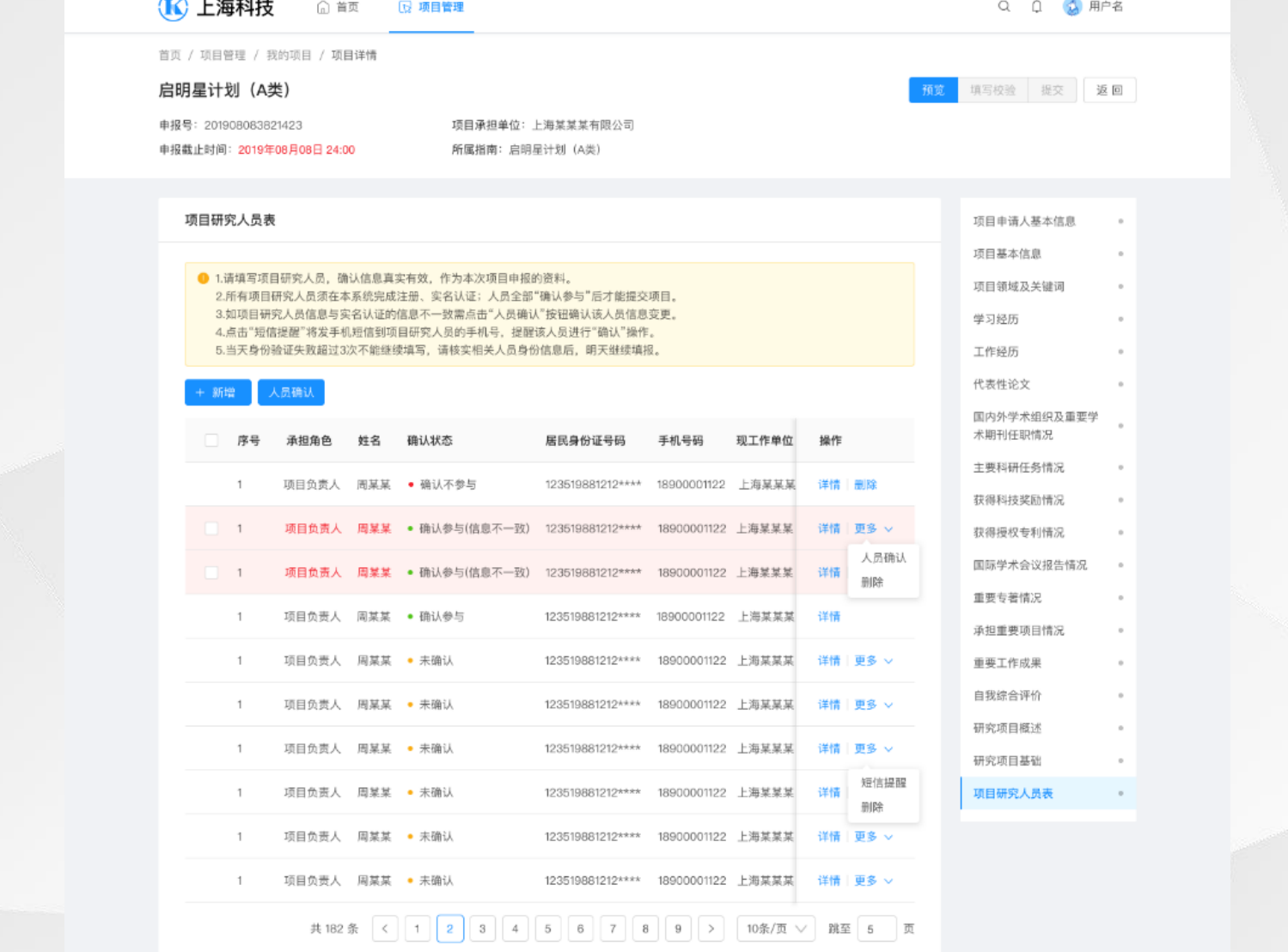

#### **3.3.8 项目申报-项目研究人员表**

(1)正确填写项目人员信息,点击 【确认】进行参与人员身份验证。注 :当天身份验证失败超过3次不能继 续填写,请核实相关人员身份信息后 ,次日继续填报。

(2)点击【确认】按钮后,系统会 发送短信至邀请人员,邀请人员必须 在用户中心进行登录注册、实名认证 后,在消息待办中确认是否参与。

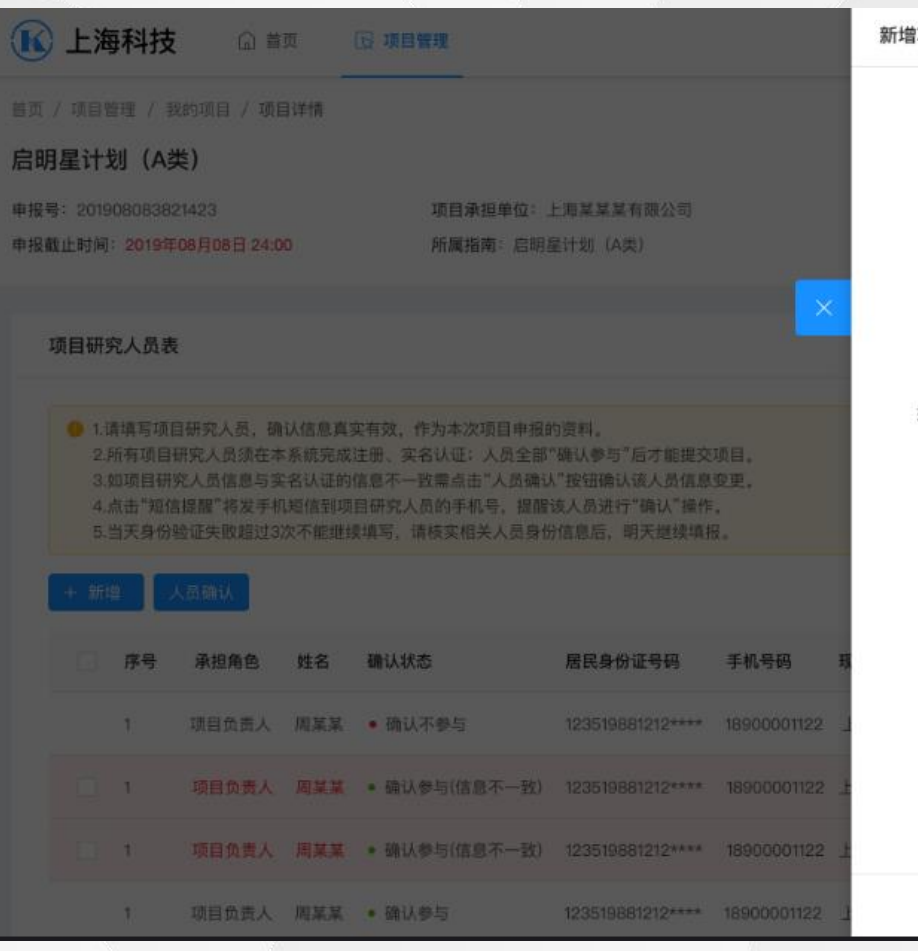

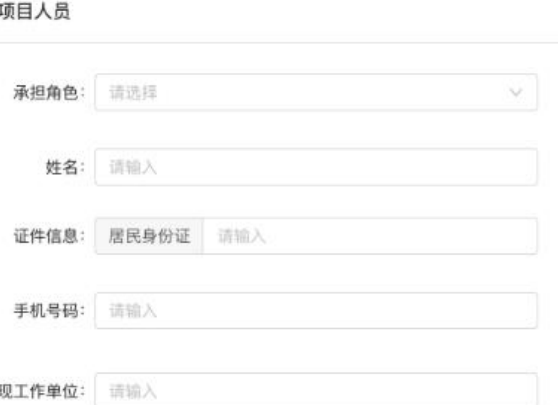

#### **3.3.9 项目申报-项目研究人员表**

(1)邀请人员收到短信后,邀请人 员根据短信内容登录用户中心并实名 认证后,在消息待办中确认是否参与

 $\circ$ 

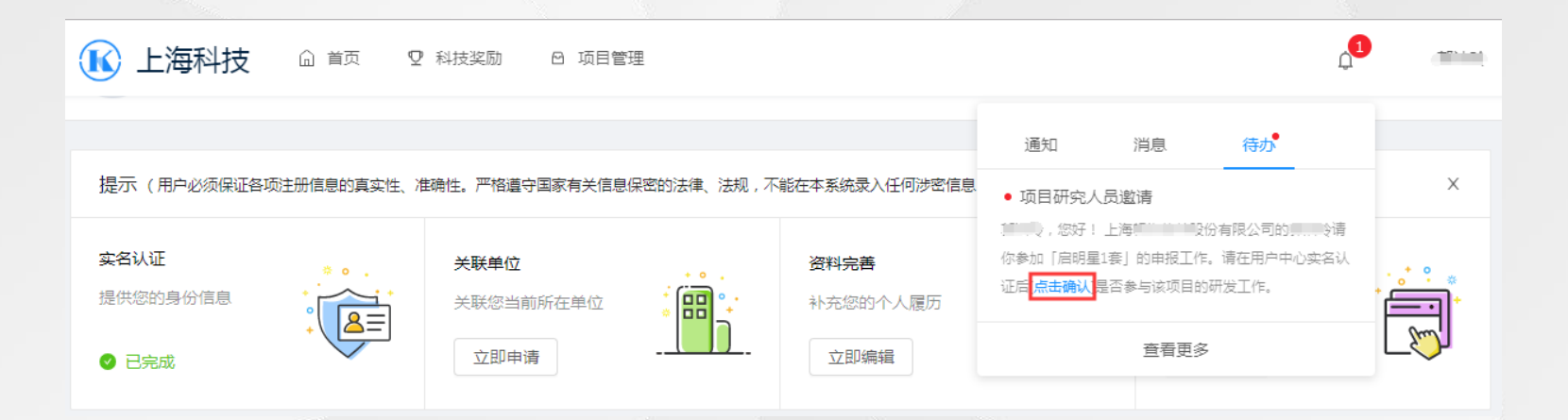

### **3.3.10 项目申报-项目研究人员表**

(1)点击待办信息中的"点击确认

",确认是否参与。

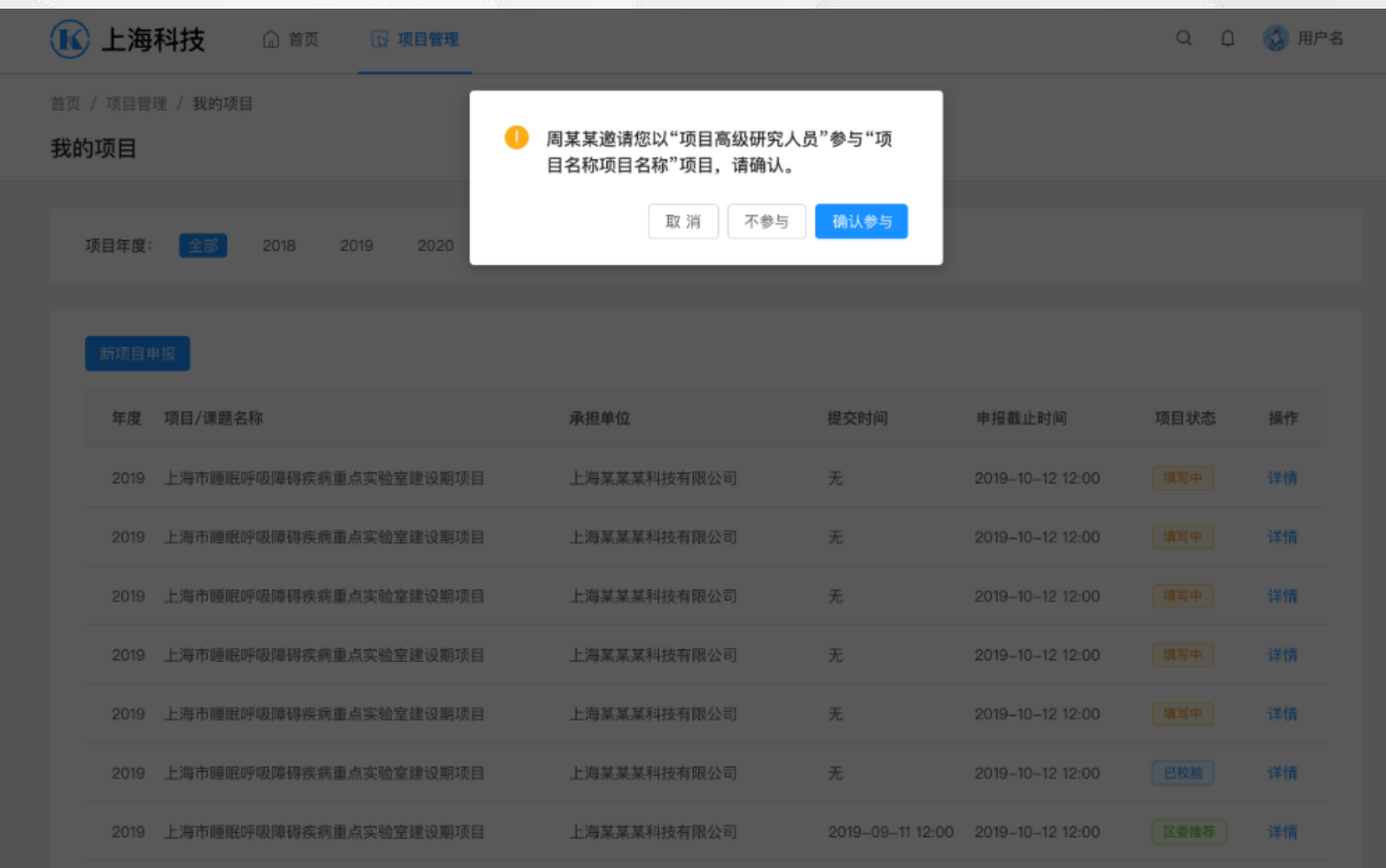

#### **3.3.11 项目申报-项目研究人员表**

(1) 查看"项目研究人员表", 完 成邀请信息确认的人员确认状态更新 为"确认参与"、"确认不参与"。 注: 所有研究人员都"确认参与"后 才能提交表单。

#### 项目研究人员表

● 1.请填写项目研究人员, 确认信息真实有效, 作为本次项目申报的资料。 2.所有项目研究人员须在本系统完成注册、实名认证;人员全部"确认参与"后才能提交项目。 3.如项目研究人员信息与实名认证的信息不一致需点击"人员确认"按钮确认该人员信息变更。 4.点击"短信提醒"将发手机短信到项目研究人员的手机号,提醒该人员进行"确认"操作。 5.当天身份验证失败超过3次不能继续填写,请核实相关人员身份信息后,明天继续填报。

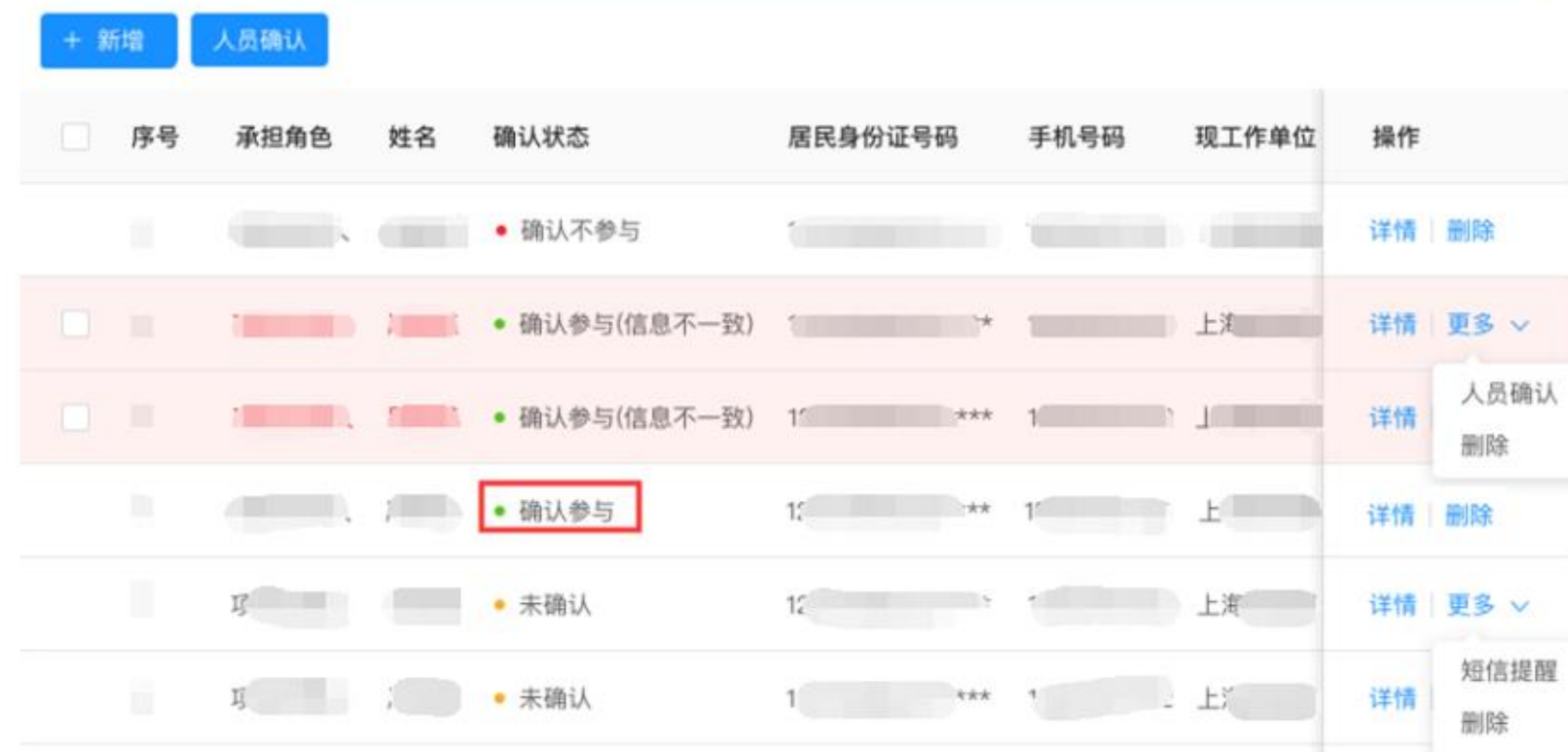

#### **3.3.12 项目申报-填写检查**

(1)点击【填写检查】,系统自动 验证表单数据。验证不通过时,左侧 显示错误提示。

(2)表单全部验证通过后,即可提 交项目申报表单。

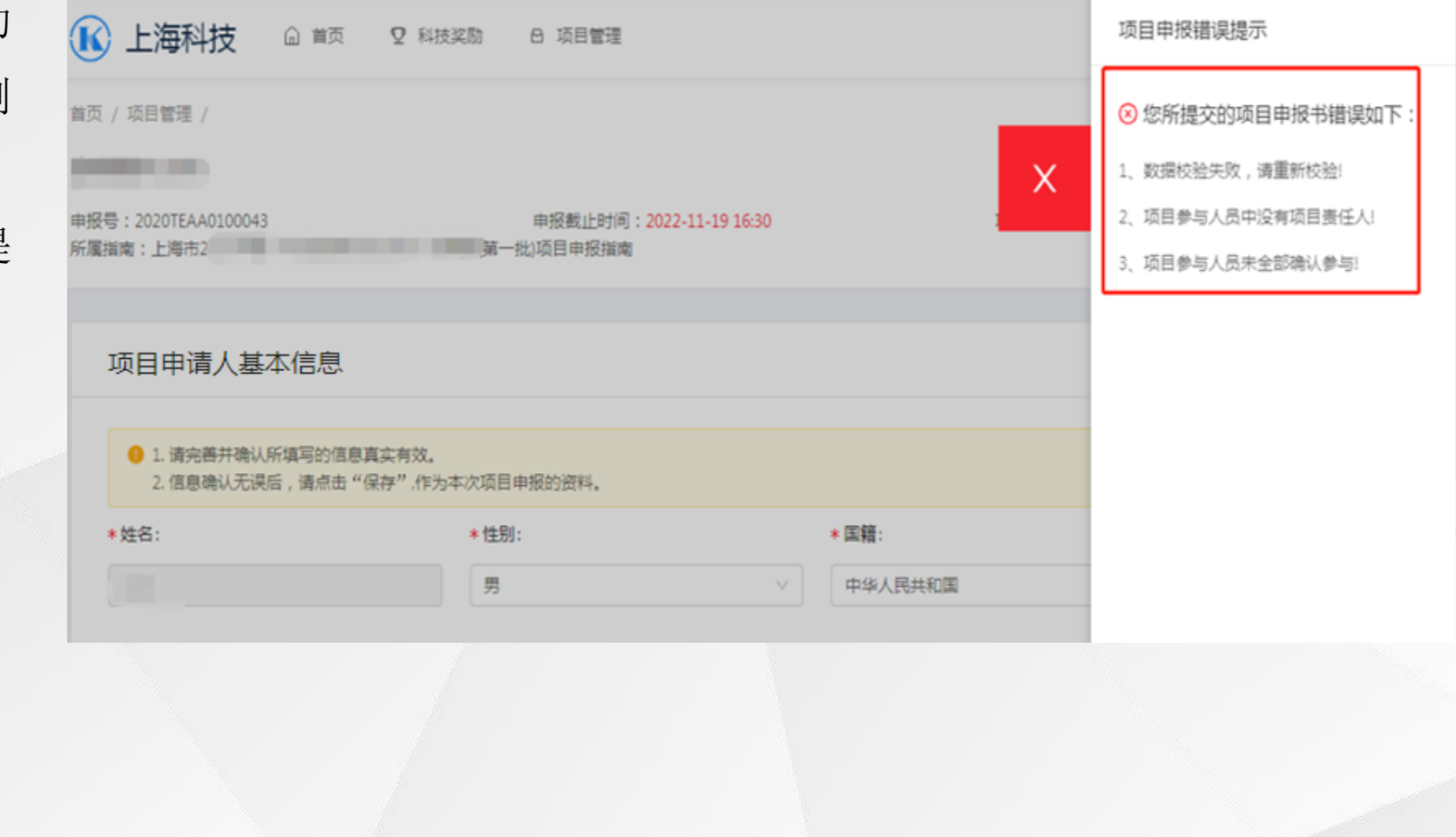

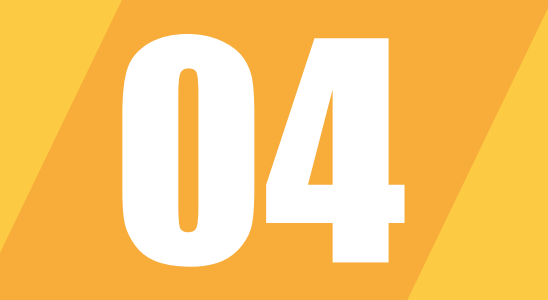

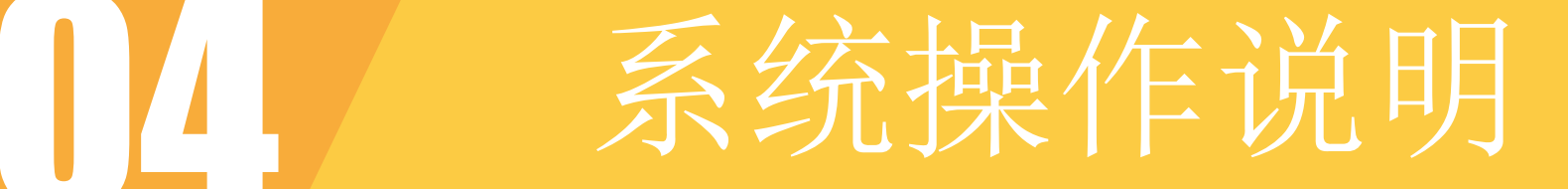

#### 单位管理员审核

#### **4.1 单位登录**

(1) 访问"上海科技管理信息系统" 用户中心地址

[http://passport.stcsm.gov.cn/](http://svc.stcsm.gov.cn/)

 $\circ$ 

(3)如已注册,请直接登录,未注 册,点击【注册账号】按钮进行注册

#### **1**

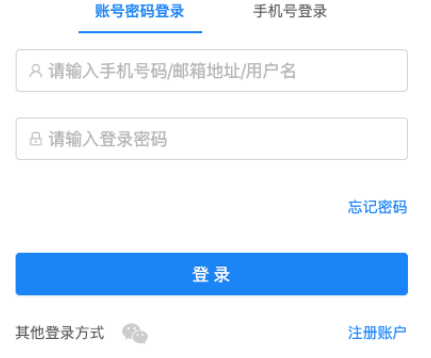

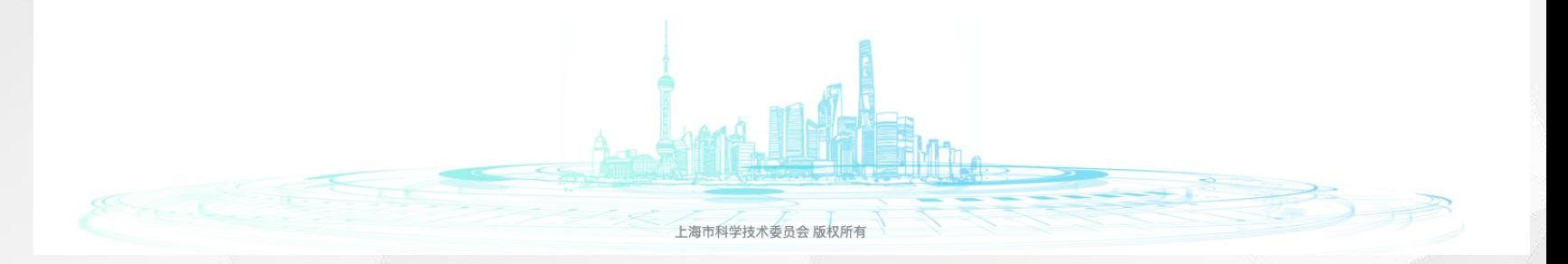

#### **4.1.1 单位注册**

(1)打开选择类型页面,选择【单 位/机构】进行单位注册。 (2)选择【单位/机构】前,请确认 是否已插入法人一证通key。

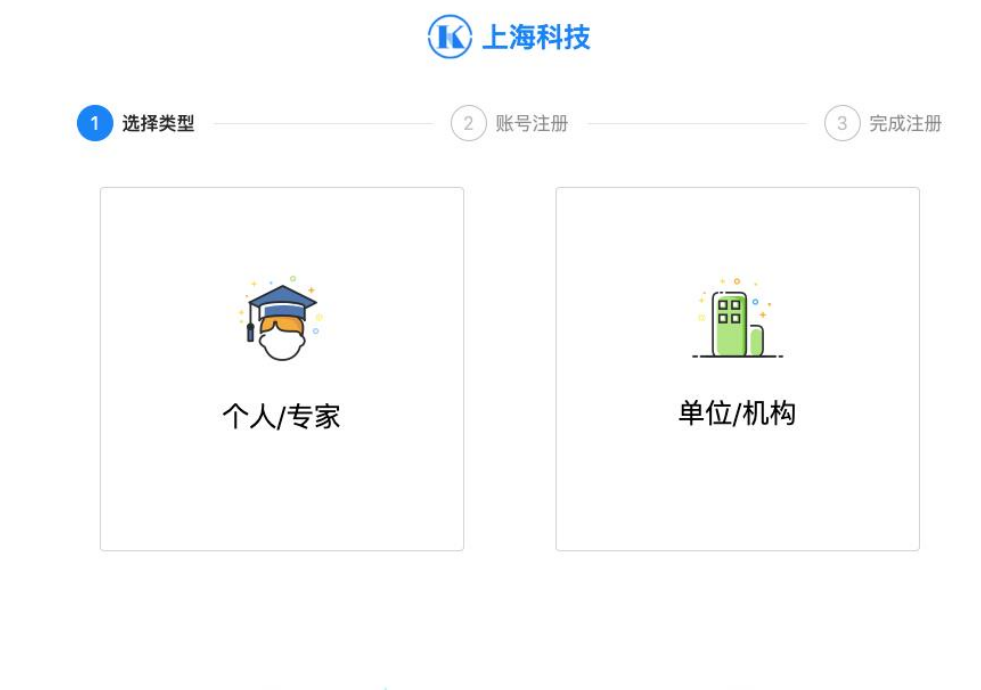

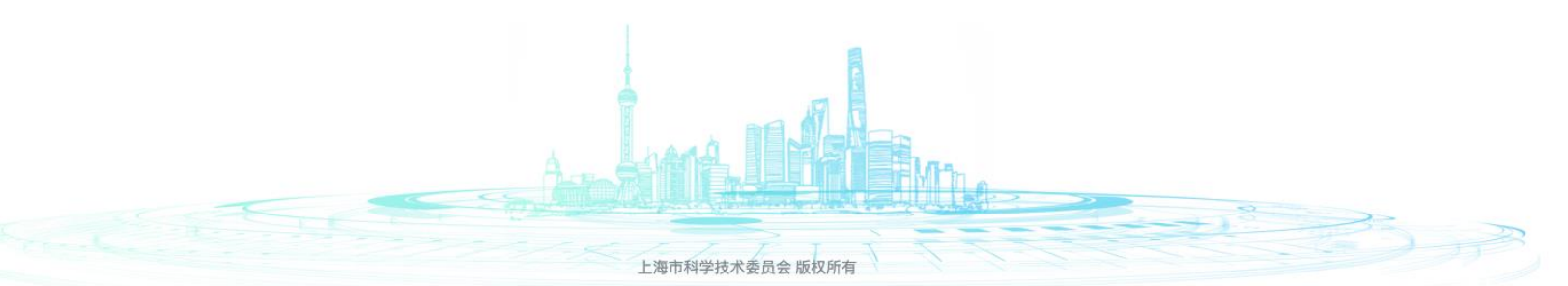

#### **4.1.2 单位注册**

(1)输入KEY密码,点击【登录】。 (2)法人一证通如有疑问请拨打法 人一证通客服热线021-962600

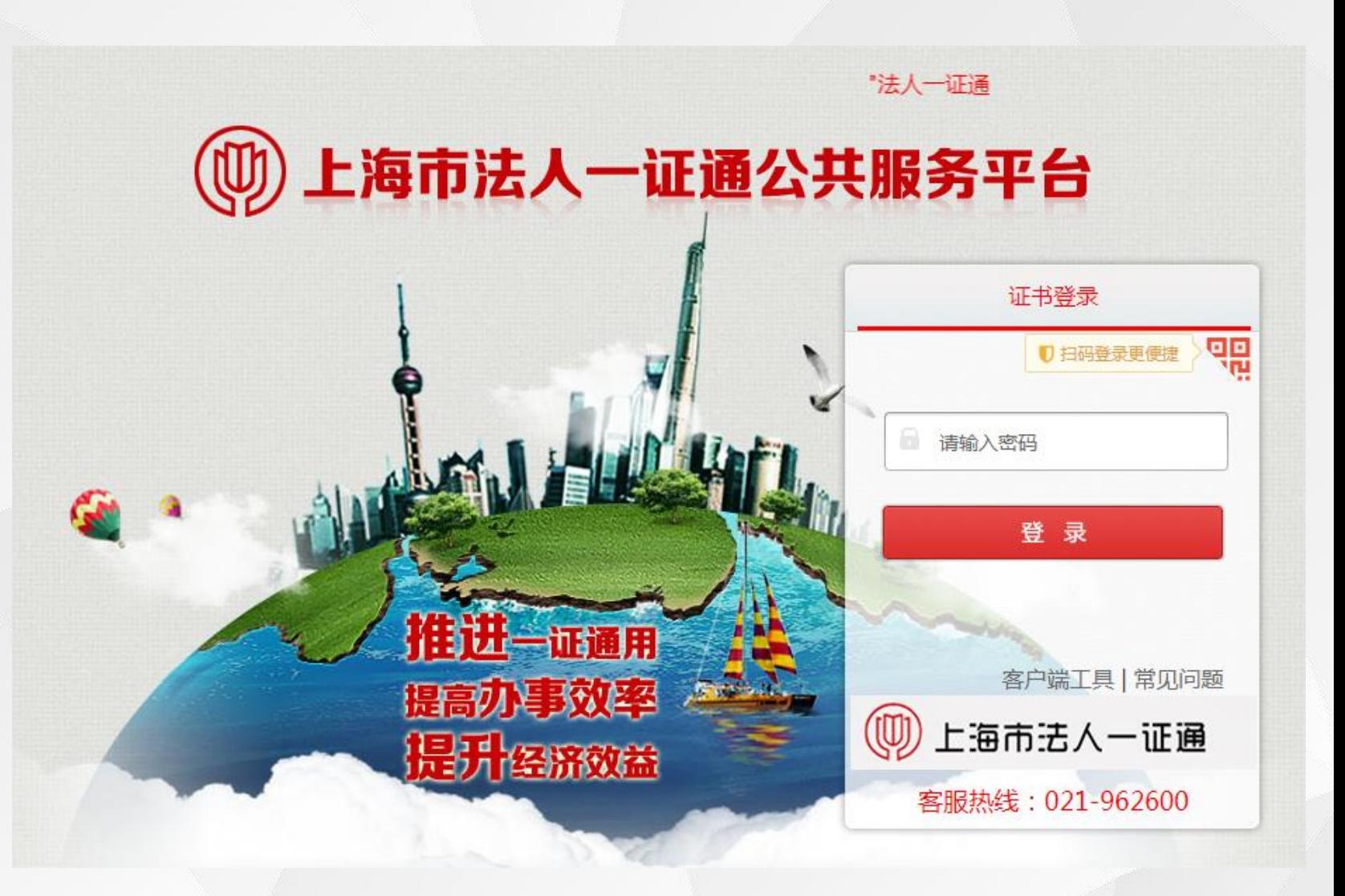

#### **4.1.3 账号绑定**

。

(1)输入KEY密码,点击【登录】按 钮,校验通过后,进入账号绑定页面

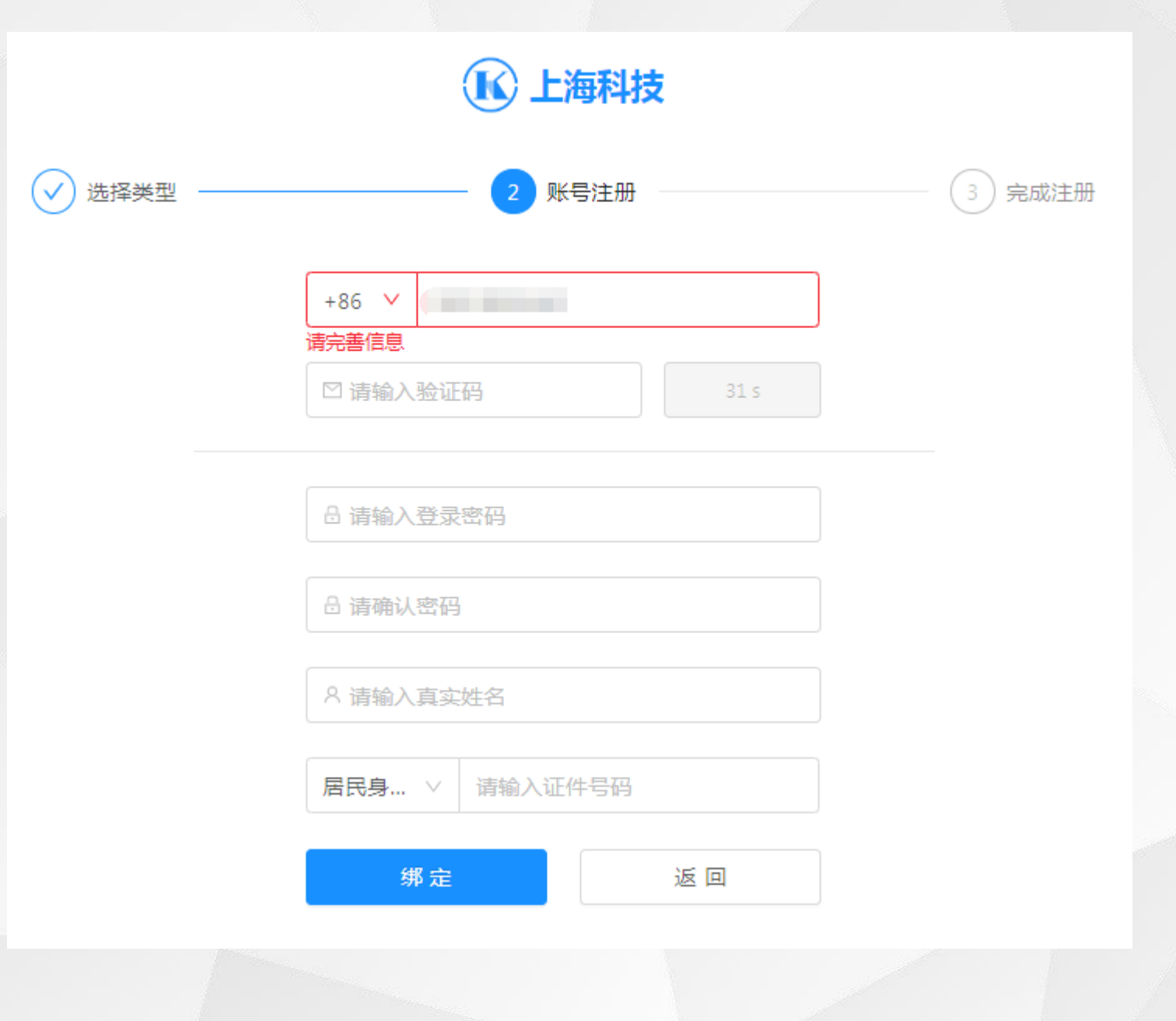

#### **4.2 单位信息维护**

(1)进入用户首页,点击【单位管 理】按钮,进行单位信息维护。

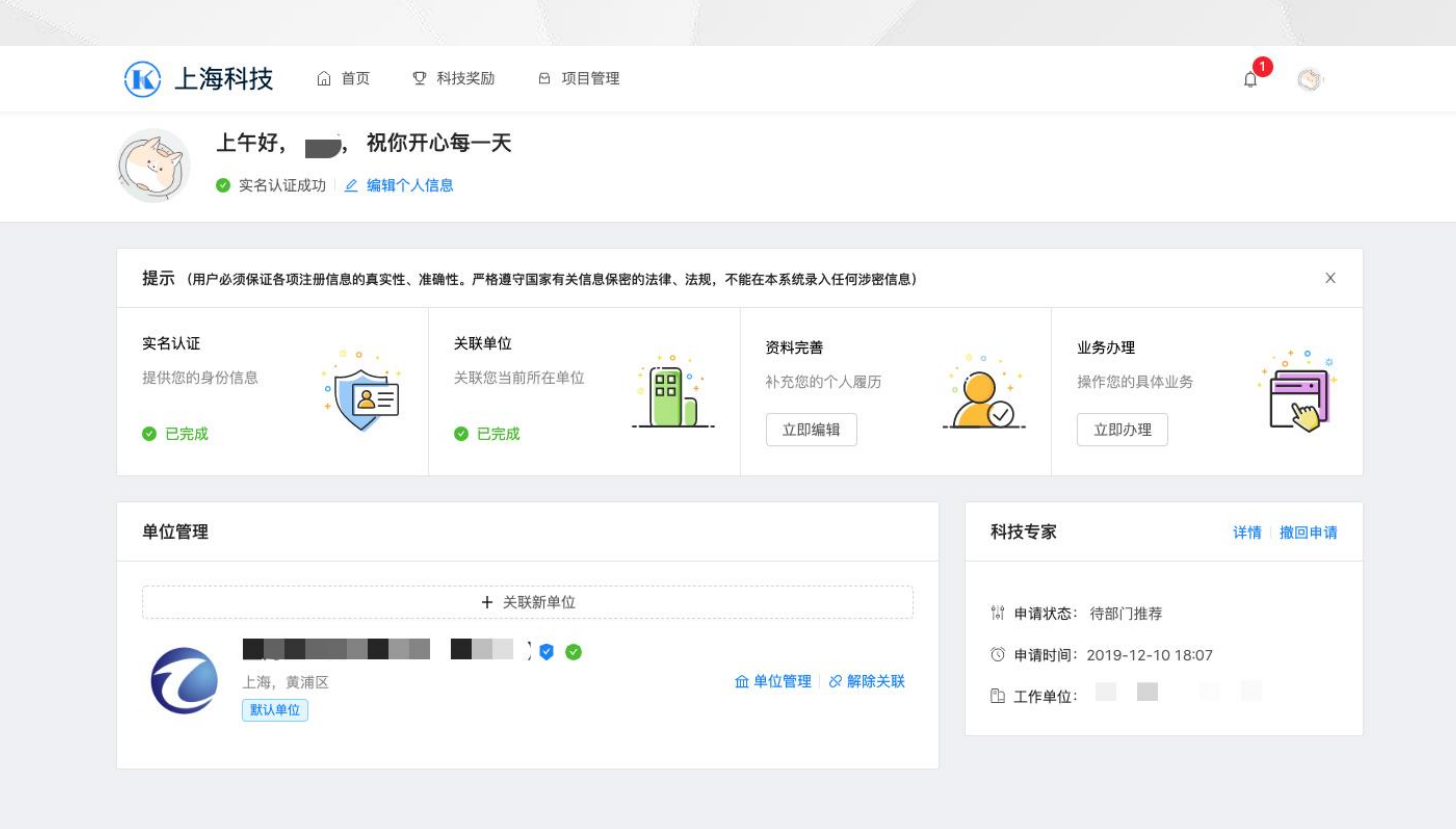

#### **4.2.1 单位信息维护**

(1)单位管理页面中显示"概览" 、"人员"、"专家" 、"项目"。 点击【单位信息编辑】打开单位基本 信息页面。

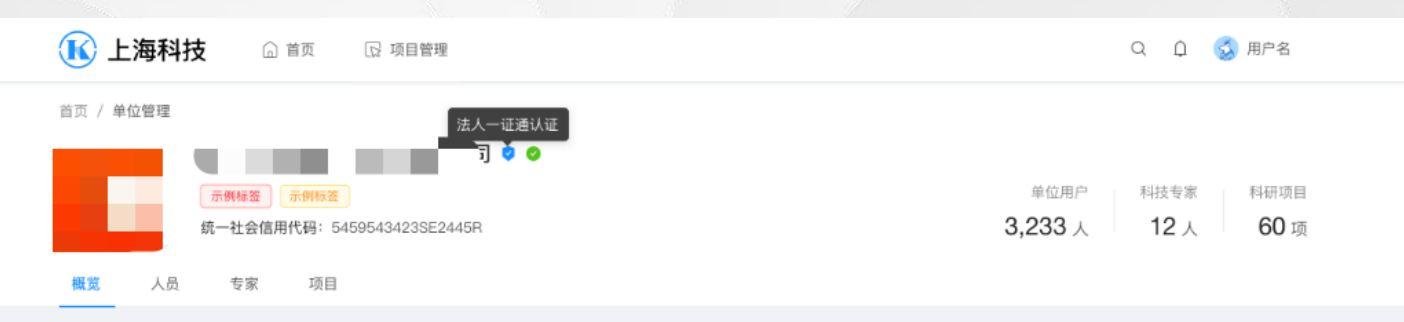

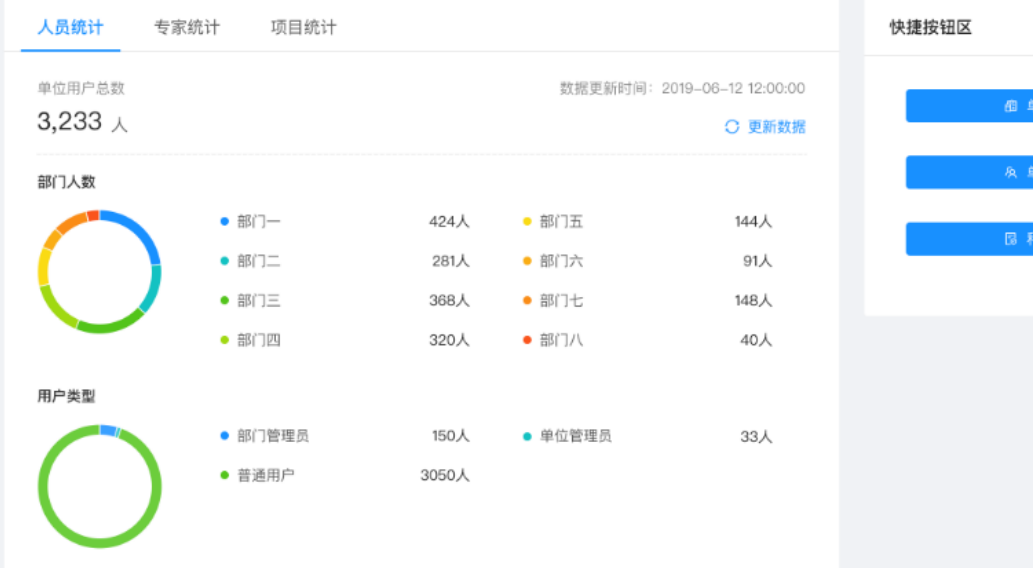

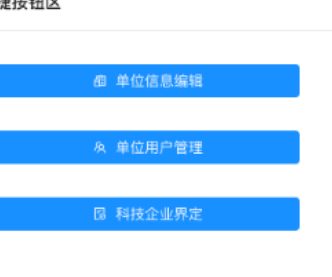

#### **4.2.2 单位信息维护**

(1)正确填写所有单位信息,点击 【保存】,系统自动计算单位资料完 善度。

注:完善度达到**100%**单位,才能进 行单位项目审核。

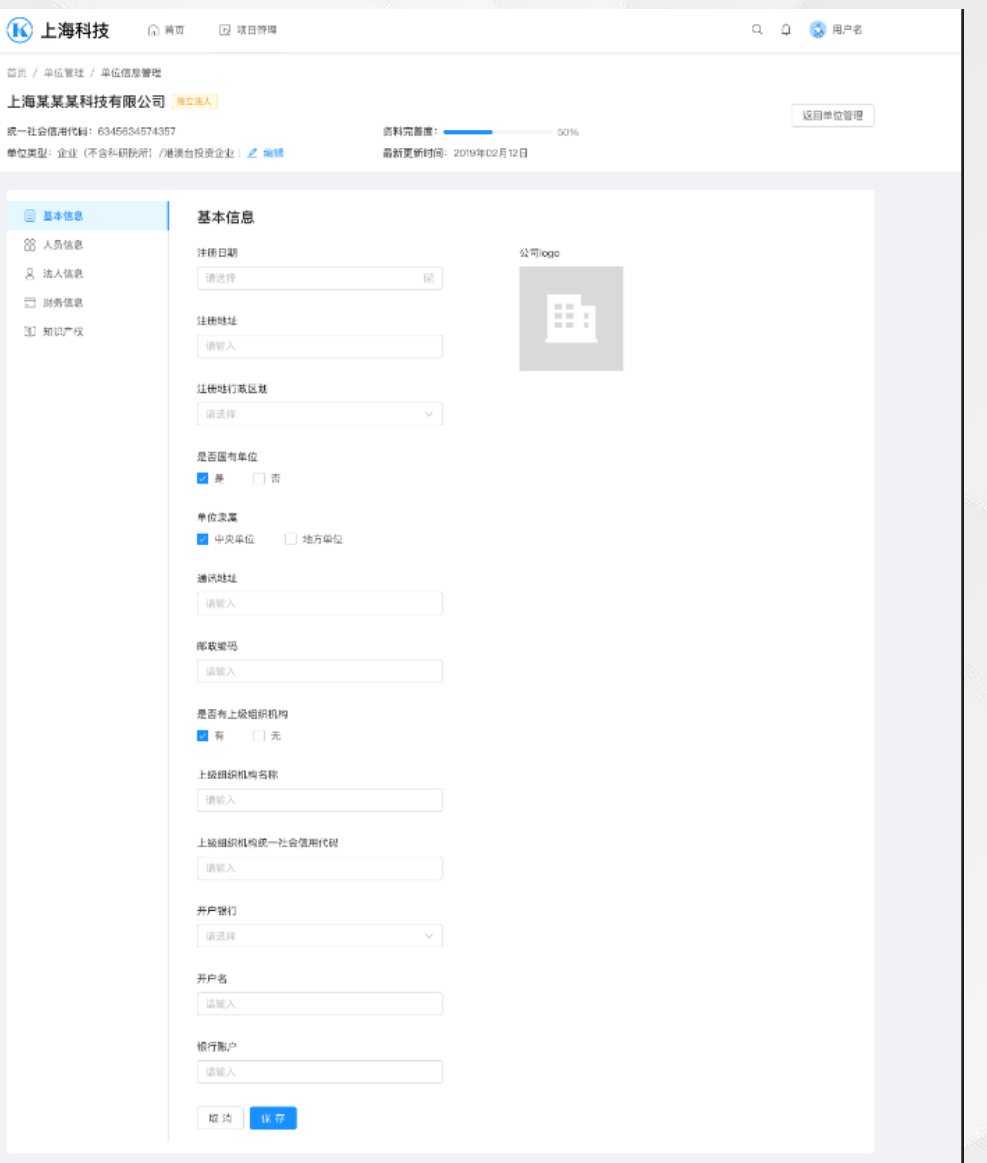

#### **4.3 项目审核**

(1)单位管理员登录系统,点击【 项目管理】下的【项目审核】,进行 项目审核。

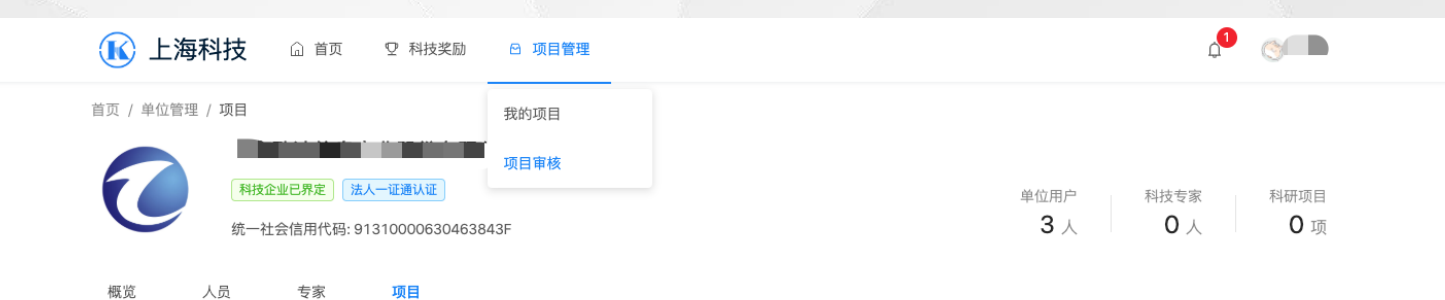

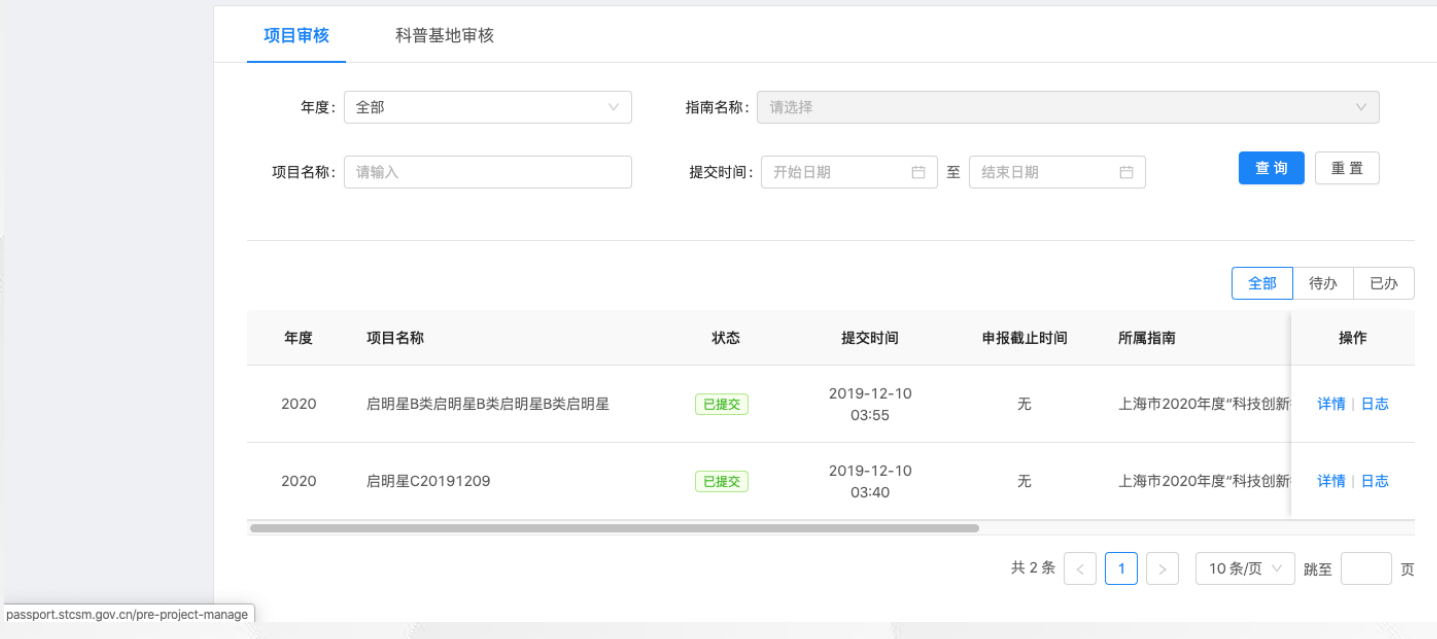

#### **4.3.1 单位用户-项目审核**

(1)查看"项目"下的项目审核列 表,点击【审核】按钮,进行通过、 不通过、退回修改操作。

注:审核"不通过" 该项目终 止,无法修改操作。

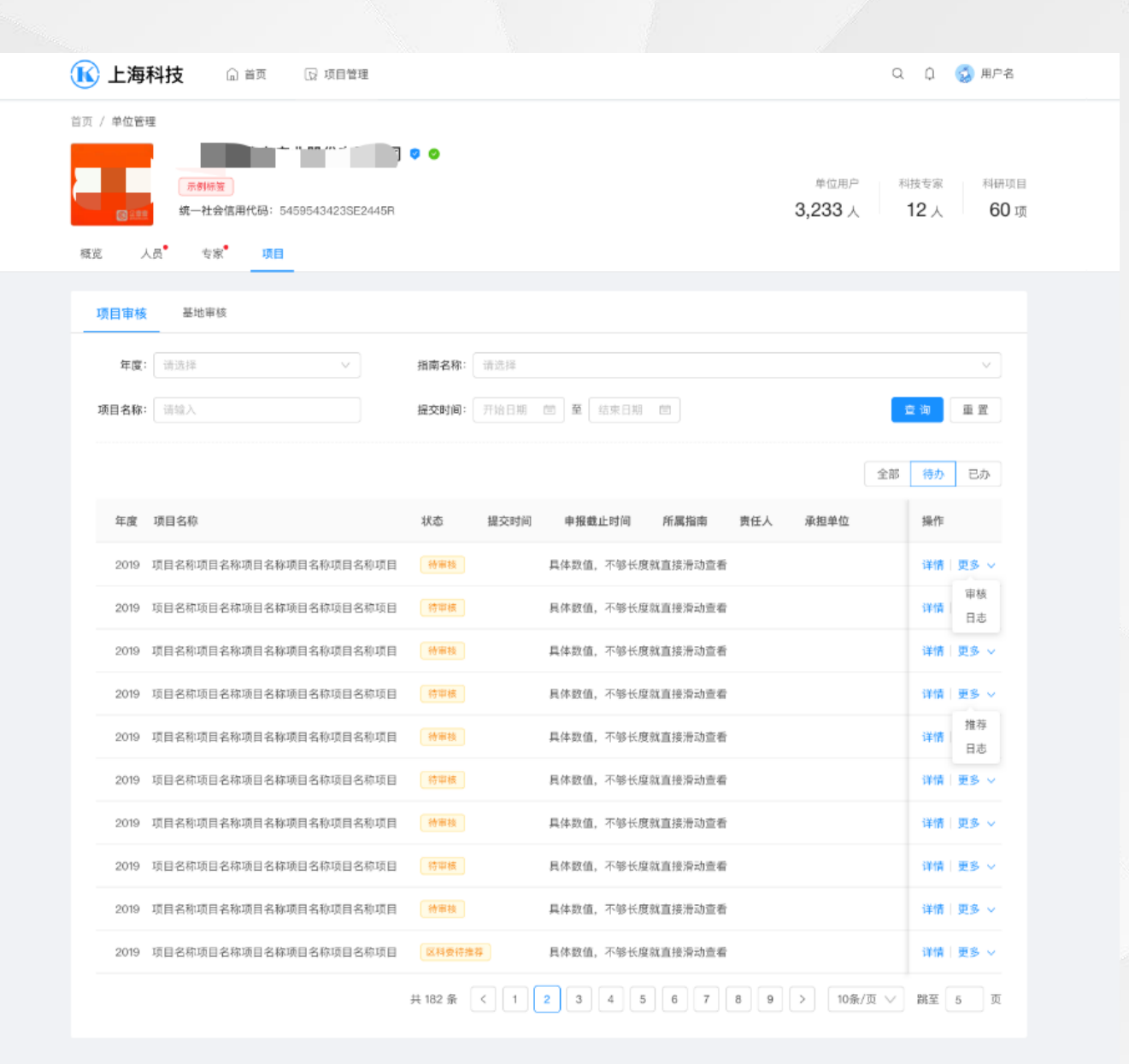

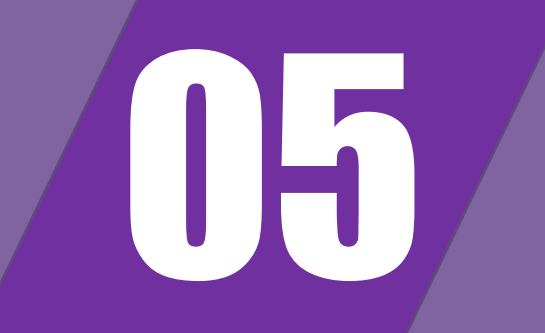

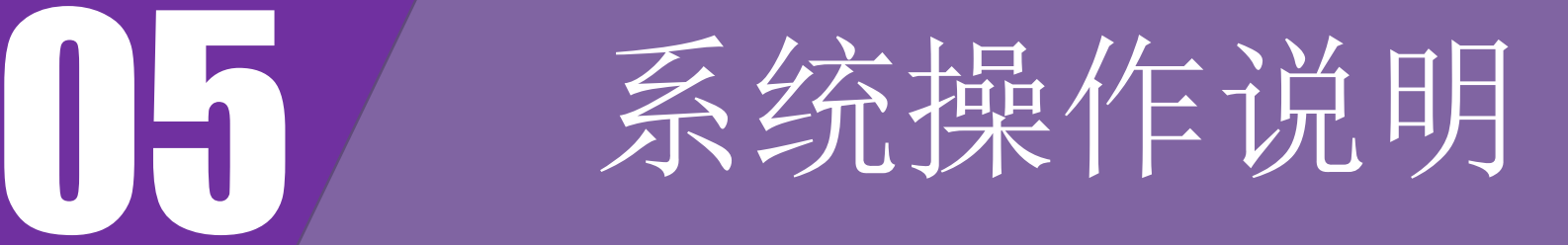

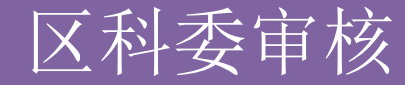

#### **5.1 用户登录**

(1) 访问"上海科技管理信息系统" 用户中心地址

[http://passport.stcsm.gov.cn/](http://svc.stcsm.gov.cn/)

(2)区科委直接通过已提供的账号 进行登录,无需进行注册。

**1** 

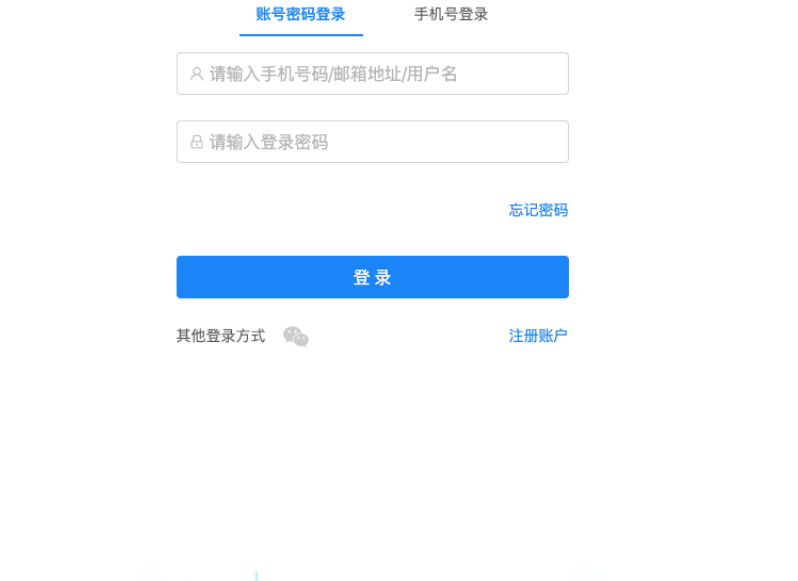

上海市科学技术委员会 版权所有

#### **5.2 项目审核**

(1)区科委用户进入用户中心,点 击【项目管理】下的【项目审核】, 进行项目审核。

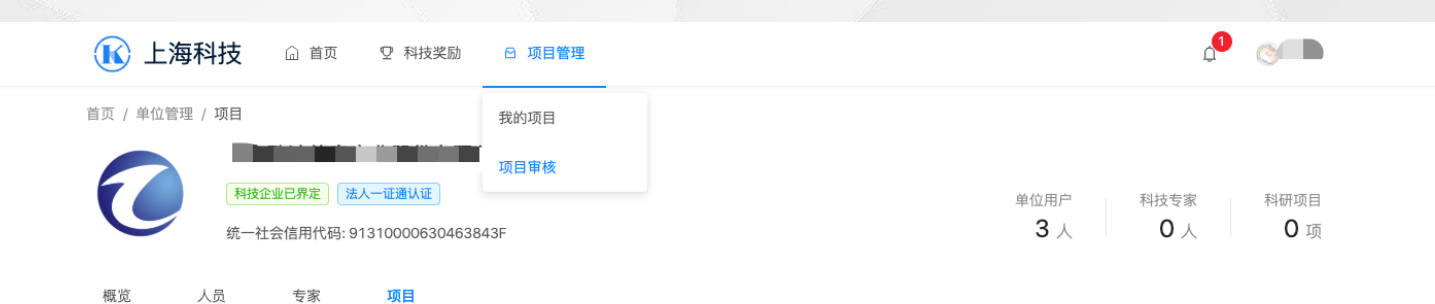

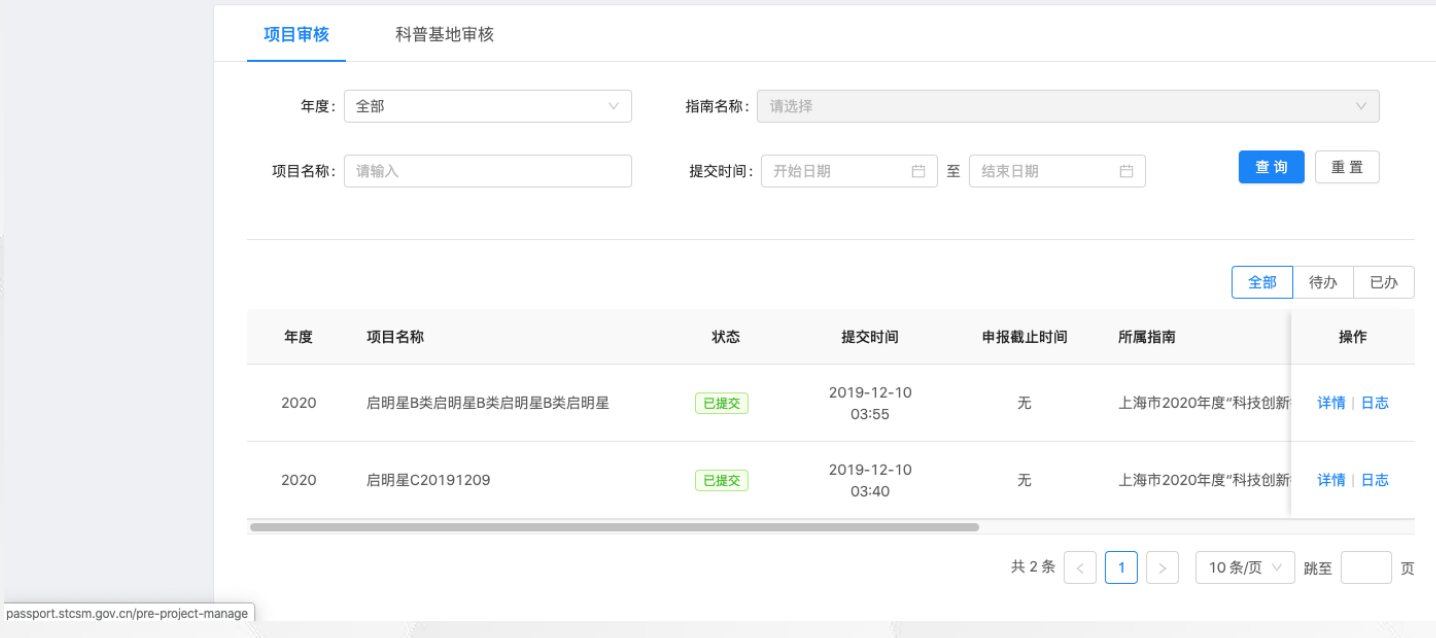

#### **5.2.1 项目推荐**

(1)查看"项目"下的项目审核列 表,点击【推荐】按钮,进行推荐、 不推荐、退回修改操作。

注:审核"不推荐"该项目终 止。

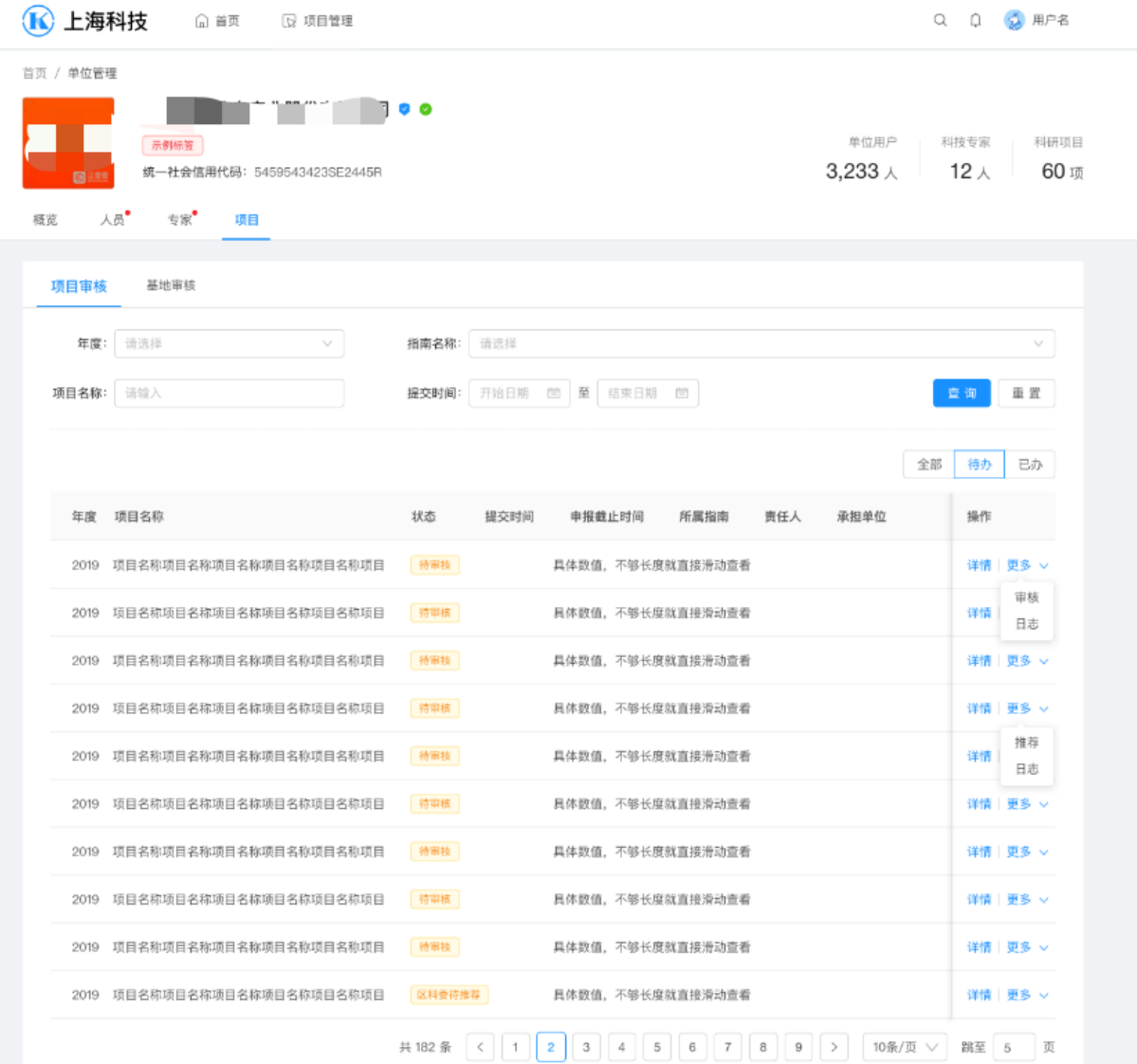

## **FAQ:**

1、建议使用谷歌浏览器访问系统。

2、单位注册单位管理员账号后,请立即进行单位信息维护,确保完 善度为**100%**。

3、项目研究人员众多,请相关人员先至系统进行注册、完成实名制 认证。

4、新增项目研究人员时, 请认真核对人员信息。当天身份验证失败 超过**3**次不能继续填写。

5、每张表单填写后,请点击保存按钮,确保数据保存成功。

# $\Gamma$ **hank You** ! **衷心感谢各位聆听!**